## **NAT** 网关

快速入门

文档版本 01 发布日期 2022-11-29

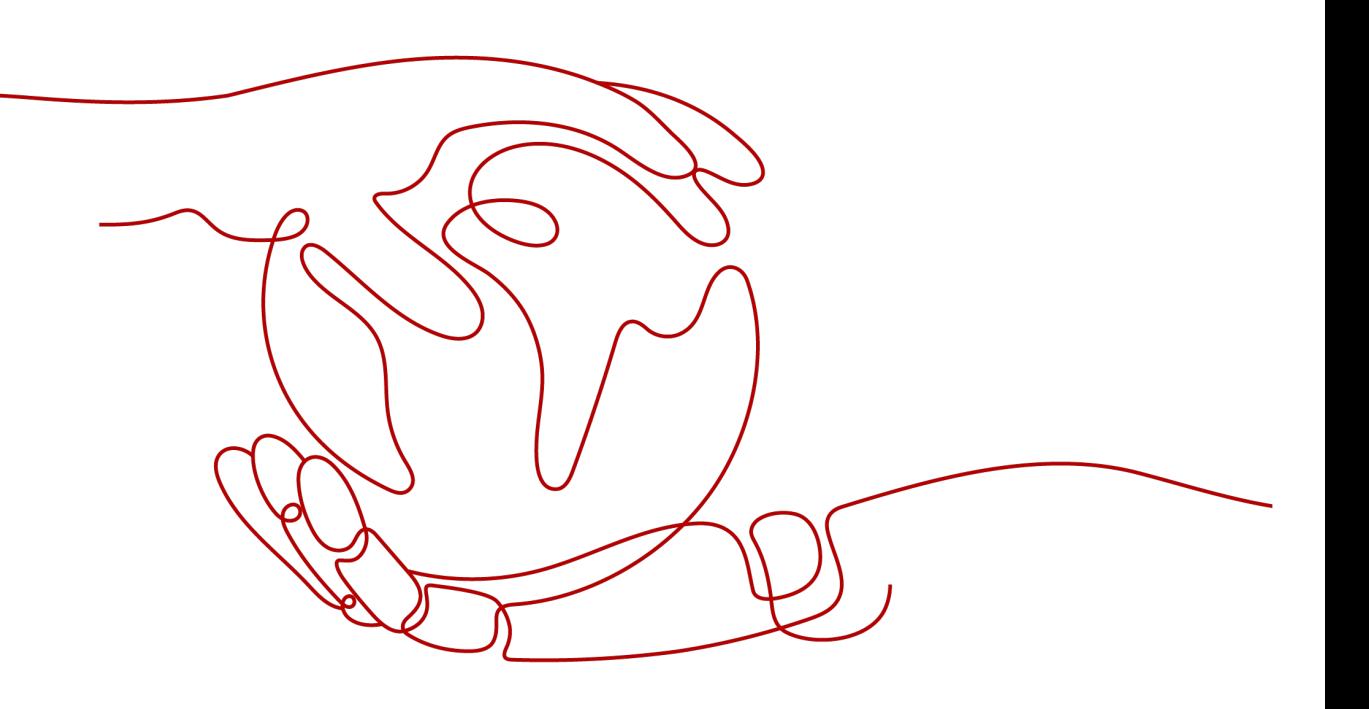

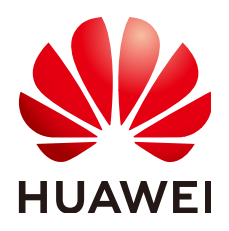

#### 版权所有 **©** 华为云计算技术有限公司 **2024**。 保留一切权利。

非经本公司书面许可,任何单位和个人不得擅自摘抄、复制本文档内容的部分或全部,并不得以任何形式传 播。

#### 商标声明

**、<br>HUAWE和其他华为商标均为华为技术有限公司的商标。** 本文档提及的其他所有商标或注册商标,由各自的所有人拥有。

#### 注意

您购买的产品、服务或特性等应受华为云计算技术有限公司商业合同和条款的约束,本文档中描述的全部或部 分产品、服务或特性可能不在您的购买或使用范围之内。除非合同另有约定,华为云计算技术有限公司对本文 档内容不做任何明示或暗示的声明或保证。

由于产品版本升级或其他原因,本文档内容会不定期进行更新。除非另有约定,本文档仅作为使用指导,本文 档中的所有陈述、信息和建议不构成任何明示或暗示的担保。

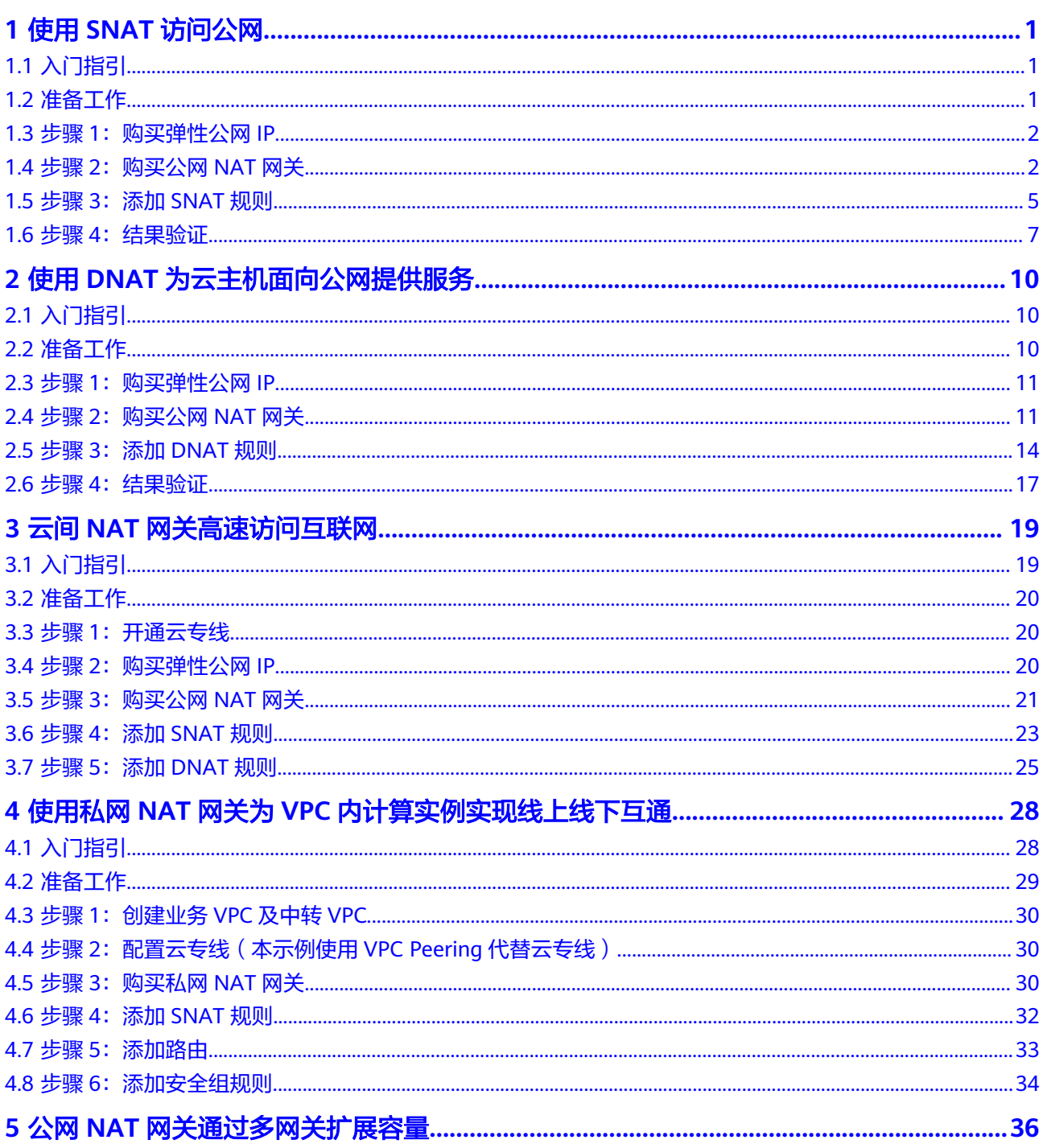

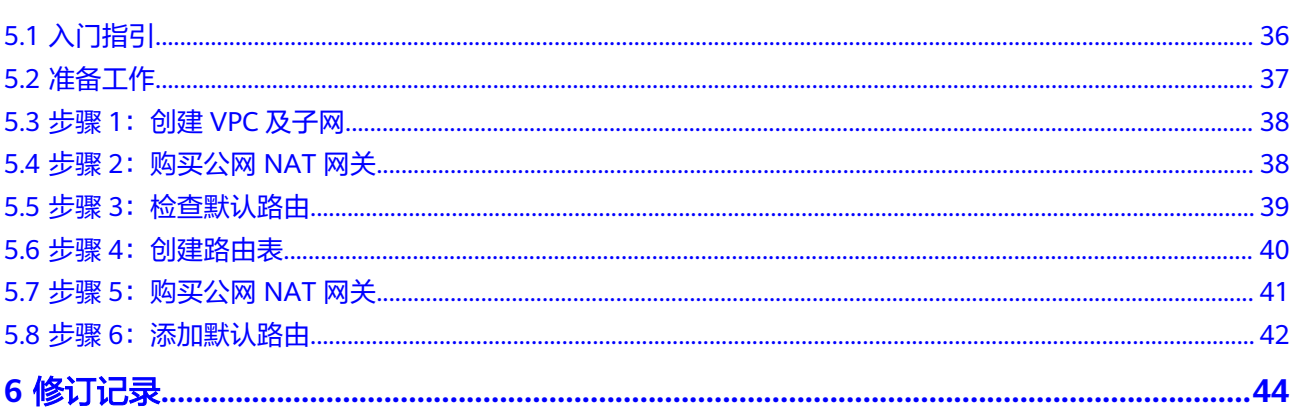

## **1** 使用 **SNAT** 访问公网

## <span id="page-4-0"></span>**1.1** 入门指引

当多个云主机(弹性云服务器、裸金属服务器)在没有绑定弹性公网IP的情况下需要 访问公网,为了节省弹性公网IP资源并且避免云主机IP直接暴露在公网上,可以通过公 网NAT网关共享弹性公网IP的方式访问公网,可以按照图**1-1**所示,实现无弹性公网IP 的云主机访问公网。

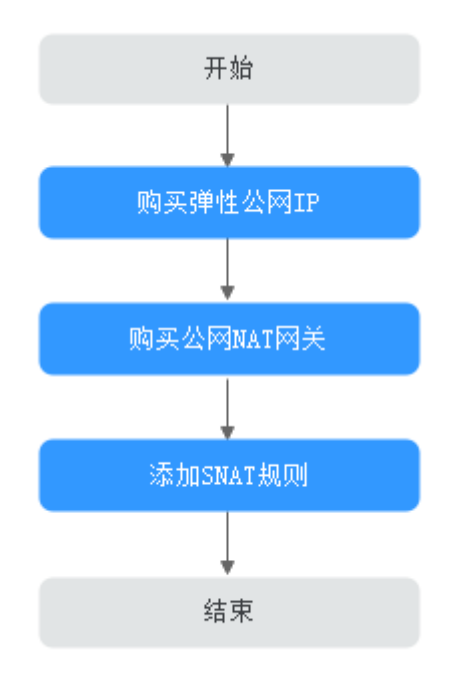

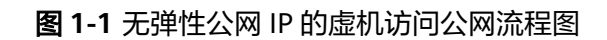

## **1.2** 准备工作

在使用公网NAT网关服务前,您需要完成以下准备工作。

#### <span id="page-5-0"></span>注册账号与实名认证

如果您已有一个华为账号并开通华为云,同时完成了实名认证,请跳到下一个任务。 如果您还没有华为账号,请参考以下步骤创建。

- 1. 打开**<https://www.huaweicloud.com/intl/zh-cn/>**,单击"注册"。
- 2. 根据提示信息完成注册。 注册成功后,系统会自动跳转至您的个人信息界面。
- 3. 参考<mark>实名认证</mark>完成个人或企业账号实名认证 。

#### 说明

您的账号在购买或使用位于中国区域的资源时,必须要实名认证。 您的账号在购买或使用位于中国区域之外的资源时,不需要实名认证。

#### 为账户充值

您需要确保账户有足够金额。

- 关于公网NAT网关价格,请参见[价格详情。](https://www.huaweicloud.com/intl/zh-cn/pricing/index.html?tab=detail#/nat)
- 关于充值,请参见<mark>如何给华为云账户充值</mark>。

## **1.3** 步骤 **1**:购买弹性公网 **IP**

#### 操作场景

通过购买弹性公网IP来实现VPC中的云主机以NAT网关的形式共享弹性公网IP访问公 网。

#### 说明

弹性公网IP收费情况请参[考计费说明](https://support.huaweicloud.com/intl/zh-cn/productdesc-eip/eip_price_0001.html)。

#### 操作步骤

详细步骤请参[考申请弹性公网](https://support.huaweicloud.com/intl/zh-cn/usermanual-eip/eip_0008.html)**IP**。 这里购买弹性公网IP后,无需绑定云主机。

## **1.4** 步骤 **2**:购买公网 **NAT** 网关

#### 操作场景

如果您要通过公网NAT网关访问公网或为公网提供服务,则需要购买公网NAT网关。

#### 前提条件

- 购买公网NAT网关必须指定公网NAT网关所在VPC、子网。
- 由于需要放通到公网NAT网关的流量,即在VPC中需要有指向公网NAT网关的路 由,因此在购买公网NAT网关时,会自动在VPC的默认路由表中添加一条0.0.0.0/0

的默认路由指向所购买的公网NAT网关。如果在购买公网NAT网关前,VPC默认 路由表下已经存在0.0.0.0/0的默认路由,则会导致自动添加该默认路由指向公网 NAT网关失败,此时需要在公网NAT网关购买成功后,手动为此网关添加一条不 同的路由或在新路由表中创建0.0.0.0/0的默认路由指向该网关。

#### 操作步骤

- 1. 登录管理控制台。
- 2. 在管理控制台左上角单击  $^\copyright$ , 选择区域和项目。
- 3. 在系统首页,单击"网络 > NAT网关"。 进入公网NAT网关页面。
- 4. 在公网NAT网关页面,单击"购买公网NAT网关",进入公网NAT网关购买页 面。
- 5. 根据界面提示,配置公网NAT网关的基本信息,配置参数请参见表**1-1**。

| 参数    | 参数说明                                                                                                    |
|-------|----------------------------------------------------------------------------------------------------|
| 计费模式  | 公网NAT网关支持按需计费。                                                                                                    |
| 区域    | 公网NAT网关所在的区域。                                                                                                    |
| 名称    | 公网NAT网关名称。最大支持64个字符,仅支持中<br>文、数字、字母、 ( 下划线 )、-( 中划线 )、.( 点<br>号)。                                                                                                    |
| 虚拟私有云 | 公网NAT网关所属的VPC。                                                                                                    |
|       | VPC仅在购买公网NAT网关时可以选择,后续不支持<br>修改。                                                                                                    |
|       | 说明<br>由于需要放通到公网NAT网关的流量,即在VPC中需要有指<br>向公网NAT网关的路由,因此在购买公网NAT网关时,会自<br>动在VPC的默认路由表中添加一条0.0.0.0/0的默认路由指向<br>所购买的公网NAT网关。如果在购买公网NAT网关前,VPC<br>默认路由表下已经存在0.0.0.0/0的默认路由, 则会导致自动<br>添加该默认路由指向公网NAT网关失败,此时需要在公网<br>NAT网关购买成功后,手动为此网关添加一条不同的路由或<br>在新路由表中创建0.0.0.0/0的默认路由指向该网关。 |
| 子网    | 公网NAT网关所属VPC中的子网。                                                                                                    |
|       | 子网至少有一个可用的IP地址。                                                                                                    |
|       | 子网仅在购买公网NAT网关时可以选择,后续不支持<br>修改。                                                                                                    |
|       | 本子网仅为系统配置NAT网关使用,NAT网关对整个<br>VPC生效,需要在购买后继续添加规则,才能够连通<br>Internet.                                                                                                    |
| 规格    | 公网NAT网关的规格。                                                                                                    |
|       | 公网NAT网关共有小型、中型、大型、超大型四种规<br>格类型,可通过"了解更多"查看各规格详情。                                                                                                    |

表 **1-1** 参数说明

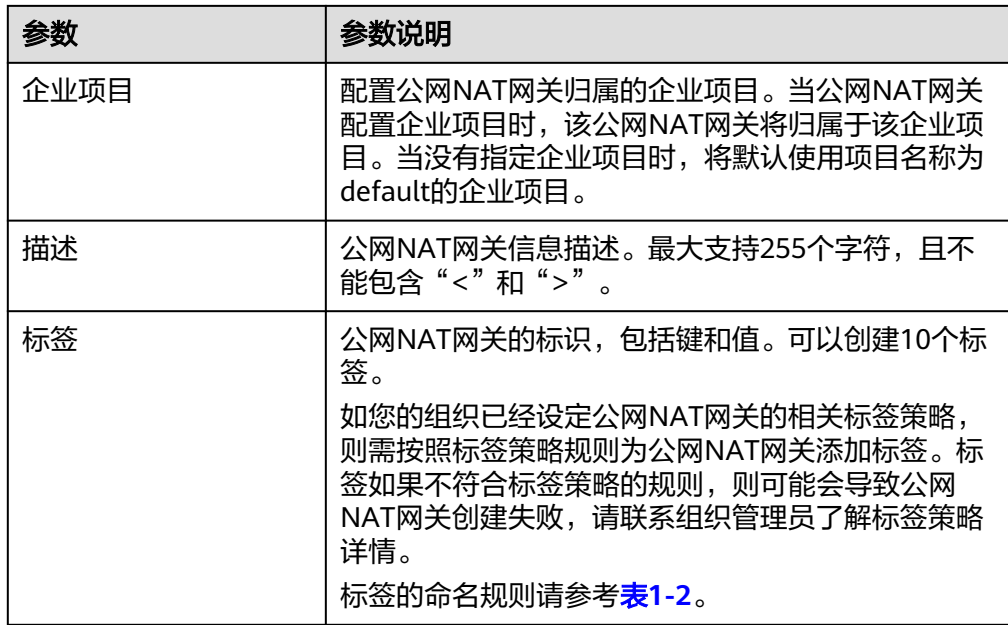

#### 表 **1-2** 标签命名规则

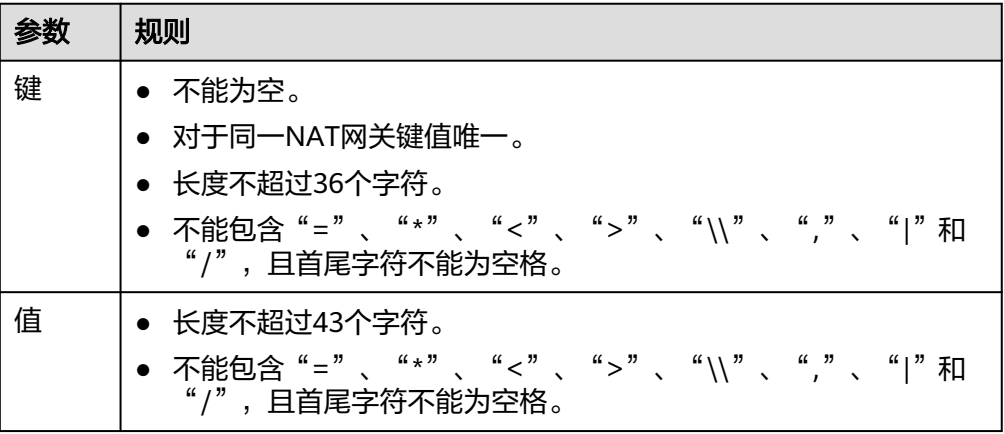

配置完成上述信息,会显示公网NAT网关配置费用,可通过"了解计费详情"查 看计费信息。

- 6. 单击"立即购买", 在"规格确认"页面, 您可以再次核对公网NAT网关信息。
- 7. 确认无误后,单击"提交",开始创建公网NAT网关。 公网NAT网关的创建过程一般需要1-6分钟。
- 8. 在"公网NAT网关"列表,查看公网NAT网关状态。

#### 说明

公网NAT网关创建成功后,查看该公网NAT网关所在的VPC的默认路由表下是否存在0.0.0.0/0的 默认路由指向该公网NAT网关,如果不存在,请在默认路由表中添加一条指向该公网NAT网关的 路由,或创建一个自定义路由表并在自定义路由表中添加0.0.0.0/0的默认路由指向该公网NAT网 关。如下步骤以在自定义路由表中添加路由为例。

#### <span id="page-8-0"></span>添加默认路由指向公网 **NAT** 网关

- 1. 登录管理控制台。
- 2. 在管理控制台左上角单击 <sup>V</sup> ,选择区域和项目。
- 3. 在系统首页,单击"网络 > 虚拟私有云"。
- 4. 单击左侧的"路由表"。
- 5. 在路由表页面,单击右上角的"创建路由表"。 所属VPC:选择公网NAT网关所在的VPC。

#### 说明

如果自定义路由表配额不足,请通过<mark>提交工单</mark>申请扩大路由表的配额。

- 6. 自定义路由表创建成功后,单击自定义路由表名称。进入自定义路由表基本信息 页。
- 7. 单击"添加路由",按照如下配置参数。
	- 目的地址:0.0.0.0/0

下一跳类型: NAT网关

下一跳: 选择已创建的NAT网关

图 **1-2** 添加路由

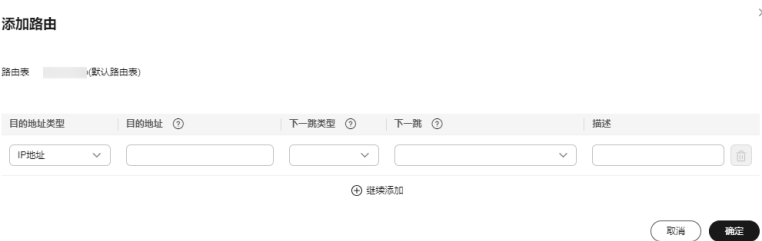

8. 单击"确定"。

## **1.5** 步骤 **3**:添加 **SNAT** 规则

#### 操作场景

公网NAT网关创建成功后,您需要创建SNAT规则。通过创建SNAT规则,您可以将该 子网下的云主机通过共享弹性公网IP访问互联网。

一个子网或一条网段对应一条SNAT规则,如果VPC中有多个子网或网段需要访问公 网,则可以通过创建多个SNAT规则实现共享弹性公网IP资源。

#### 前提条件

公网NAT网关创建成功。

#### 操作步骤

1. 登录管理控制台。

- 2. 在管理控制台左上角单击  $^\mathbb{Q}$  , 选择区域和项目。
- 3. 在系统首页,单击"网络 > NAT网关"。 进入公网NAT网关页面。
- 4. 在公网NAT网关页面,单击需要添加SNAT规则的NAT网关名称。
- 5. 在SNAT规则页签中,单击"添加SNAT规则"。

#### 图 **1-3** 添加 SNAT 规则

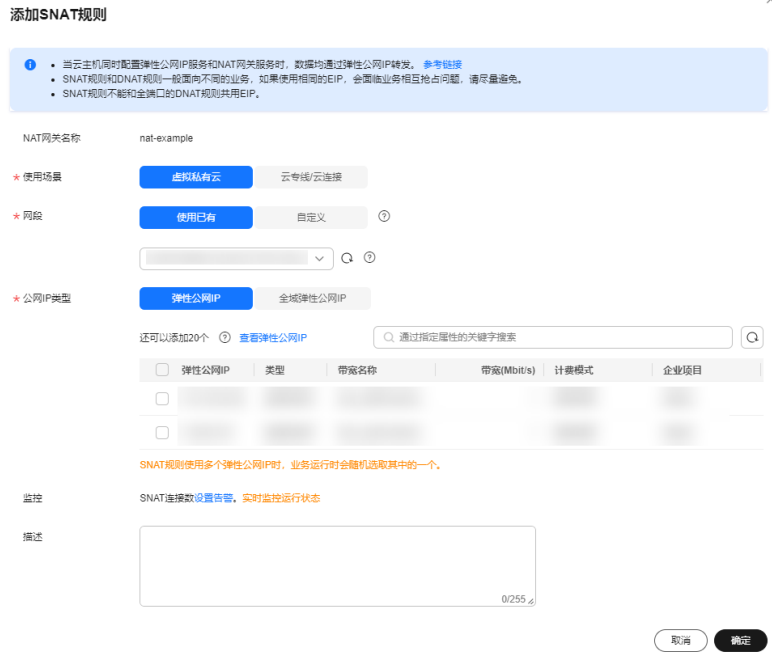

6. 根据界面提示,配置添加SNAT规则参数。配置参数请参见表**1-3**。

#### 表 **1-3** 参数说明

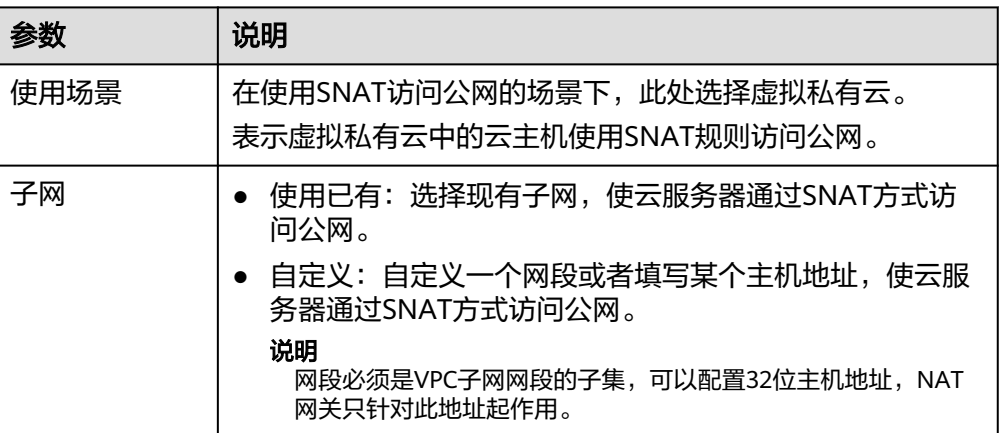

<span id="page-10-0"></span>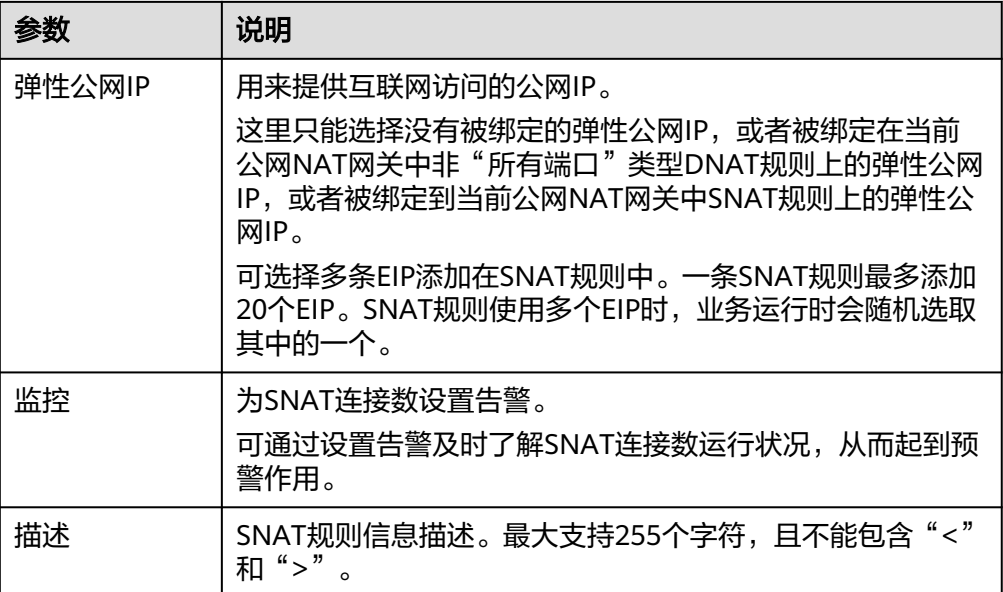

7. 配置完成后,单击确定,完成"SNAT规则"创建。

#### 说明

- 根据您的业务需求,可以为一个公网NAT网关添加多条SNAT规则。
- 一个VPC支持关联多个公网NAT网关。
- VPC内的每个子网只能添加一条SNAT规则。

## **1.6** 步骤 **4**:结果验证

#### 操作场景

SNAT规则添加完成后,分为以下两步验证:

- 1. 验证是否成功为目标公网NAT网关添加SNAT规则;
- 2. 验证未绑定EIP的服务器是否可以通过NAT网关访问公网。

#### 操作前提

SNAT规则已经添加。

#### 验证是否成功添加 **SNAT** 规则

- 1. 登录管理控制台。
- 2. 在管理控制台左上角单击 <sup>Q</sup> ,选择区域和项目。
- 3. 在系统首页,单击"网络 > NAT网关"。
- 4. 在公网NAT网关页面,单击目标公网NAT网关的名称。
- 5. 在SNAT页签的SNAT规则列表中,可以看到SNAT规则详细信息。 若"状态"为"运行中",表示创建成功。

#### 图 **1-4** 验证是否成功添加 SNAT 规则

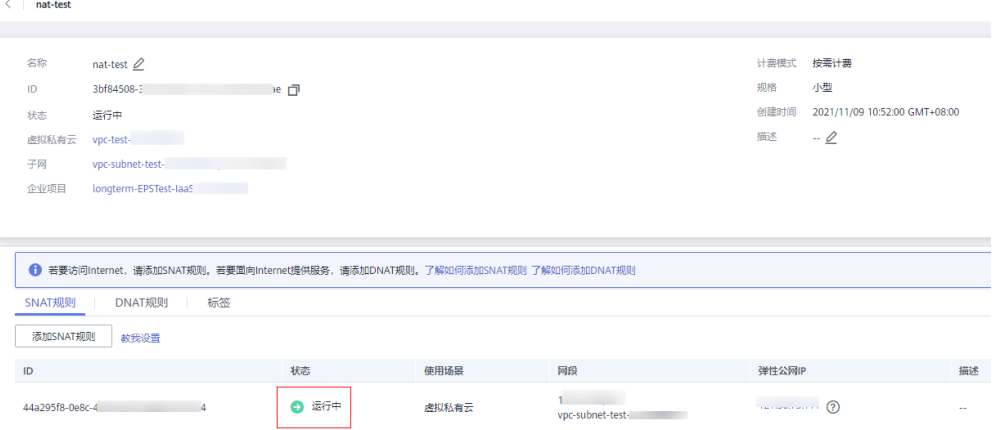

#### 验证服务器是否可以通过 **NAT** 网关访问公网

- 步骤**1** 登录管理控制台。
- 步**骤2** 在管理控制台左上角单击<sup>©</sup>, 选择区域和项目。
- 步骤**3** 单击页面左上角的 ,选择"计算 > 弹性云服务器"。
- 步骤**4** 登录需要验证的服务器。
- 步骤**5** 验证服务器可以访问外网。
	- 图 **1-5** 验证服务器可以访问外网

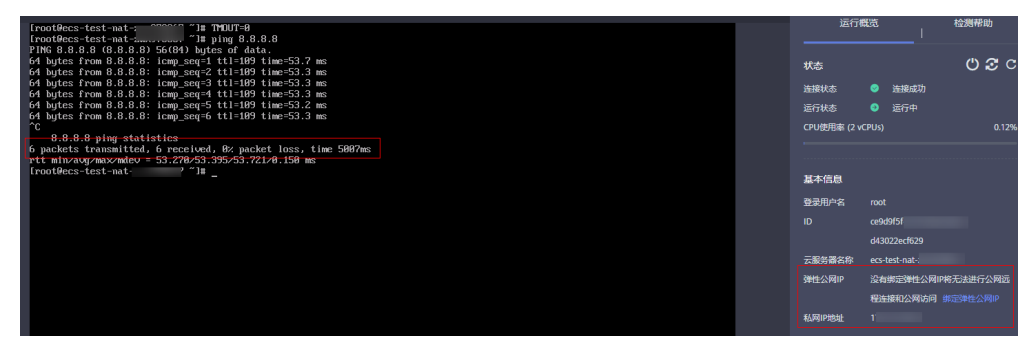

#### 图 **1-6** 删除 SNAT 规则

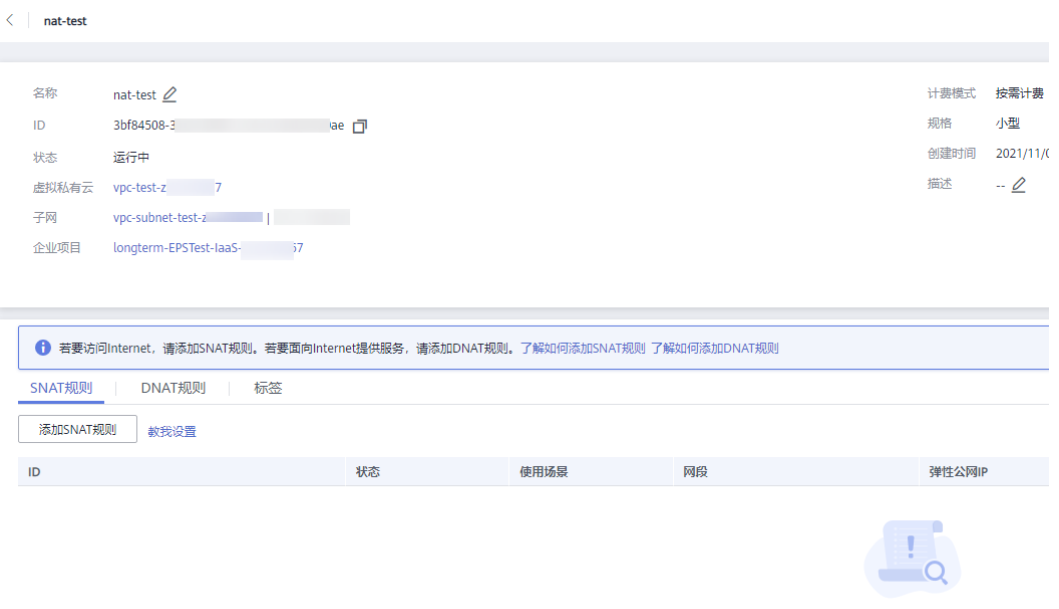

暂无表格数据

#### 图 **1-7** 删除 SNAT 规则后无法访问公网

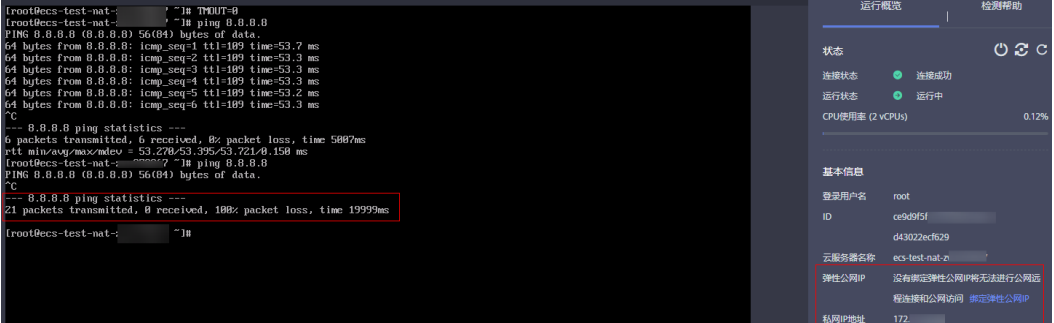

**----**结束

# <span id="page-13-0"></span>**2** 使用 **DNAT** 为云主机面向公网提供服务

## **2.1** 入门指引

VPC内的一个或多个云主机(弹性云服务器、裸金属服务器)需要面向公网提供服务 时,可以根据图**2-1**实现对公网提供服务。

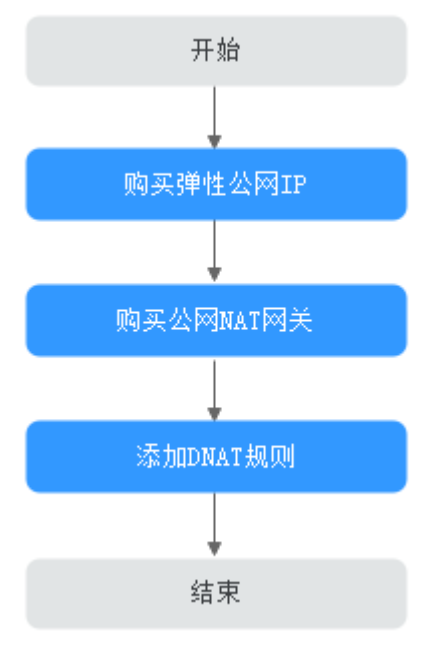

图 **2-1** 面向公网提供服务流程图

## **2.2** 准备工作

在使用公网NAT网关服务前,您需要完成以下准备工作。

#### <span id="page-14-0"></span>注册账号与实名认证

如果您已有一个华为账号并开通华为云,同时完成了实名认证,请跳到下一个任务。 如果您还没有华为账号,请参考以下步骤创建。

- 1. 打开**<https://www.huaweicloud.com/intl/zh-cn/>**,单击"注册"。
- 2. 根据提示信息完成注册。 注册成功后,系统会自动跳转至您的个人信息界面。
- 3. 参考<mark>实名认证</mark>完成个人或企业账号实名认证 。

#### 说明

您的账号在购买或使用位于中国区域的资源时,必须要实名认证。 您的账号在购买或使用位于中国区域之外的资源时,不需要实名认证。

#### 为账户充值

您需要确保账户有足够金额。

- 关于公网NAT网关价格,请参见[价格详情。](https://www.huaweicloud.com/intl/zh-cn/pricing/index.html?tab=detail#/nat)
- 关于充值,请参见[如何给华为云账户充值。](https://support.huaweicloud.com/intl/zh-cn/usermanual-billing/zh-cn_topic_0031465732.html)

## **2.3** 步骤 **1**:购买弹性公网 **IP**

#### 操作场景

通过购买弹性公网IP来实现VPC中的云主机通过NAT的方式为互联网提供服务。

#### 说明

弹性公网IP收费情况请参[考计费说明](https://support.huaweicloud.com/intl/zh-cn/productdesc-eip/eip_price_0001.html)。

#### 操作步骤

详细步骤请参[考申请弹性公网](https://support.huaweicloud.com/intl/zh-cn/usermanual-eip/eip_0008.html)**IP**。

这里购买弹性公网IP后,无需绑定云主机。

## **2.4** 步骤 **2**:购买公网 **NAT** 网关

#### 操作场景

如果您要通过公网NAT网关访问公网或为公网提供服务,则需要购买公网NAT网关。

#### 前提条件

- 购买公网NAT网关必须指定公网NAT网关所在VPC、子网。
- 由于需要放通到公网NAT网关的流量,即在VPC中需要有指向公网NAT网关的路 由,因此在购买公网NAT网关时,会自动在VPC的默认路由表中添加一条0.0.0.0/0 的默认路由指向所购买的公网NAT网关。如果在购买公网NAT网关前,VPC默认

路由表下已经存在0.0.0.0/0的默认路由,则会导致自动添加该默认路由指向公网 NAT网关失败,此时需要在公网NAT网关购买成功后,手动为此网关添加一条不 同的路由或在新路由表中创建0.0.0.0/0的默认路由指向该网关。

#### 操作步骤

- 1. 登录管理控制台。
- 2. 在管理控制台左上角单击 <sup>V</sup> ,选择区域和项目。
- 3. 在系统首页,单击"网络 > NAT网关"。 进入公网NAT网关页面。
- 4. 在公网NAT网关页面,单击"购买公网NAT网关",进入公网NAT网关购买页 面。
- 5. 根据界面提示,配置公网NAT网关的基本信息,配置参数请参见表**2-1**。

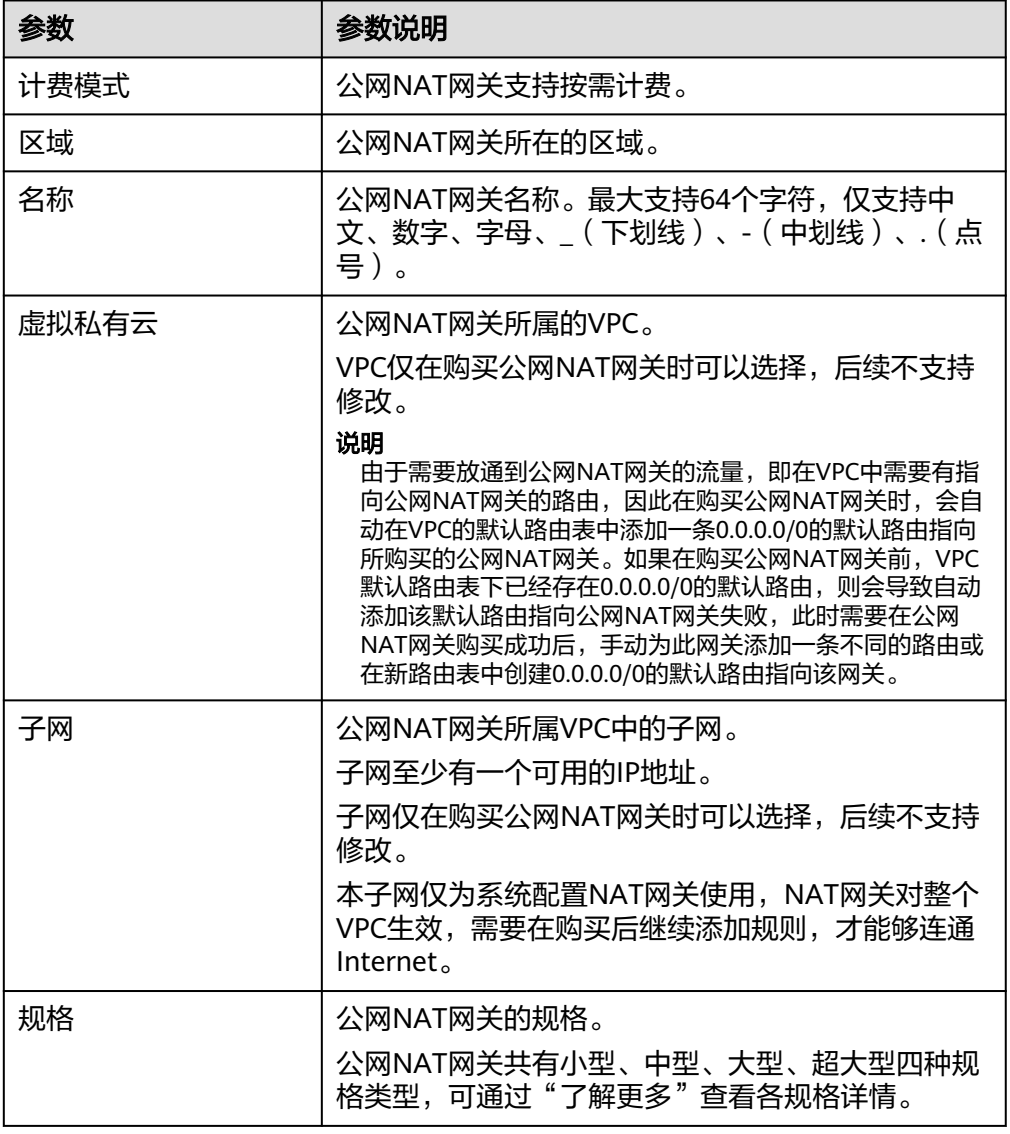

#### 表 **2-1** 参数说明

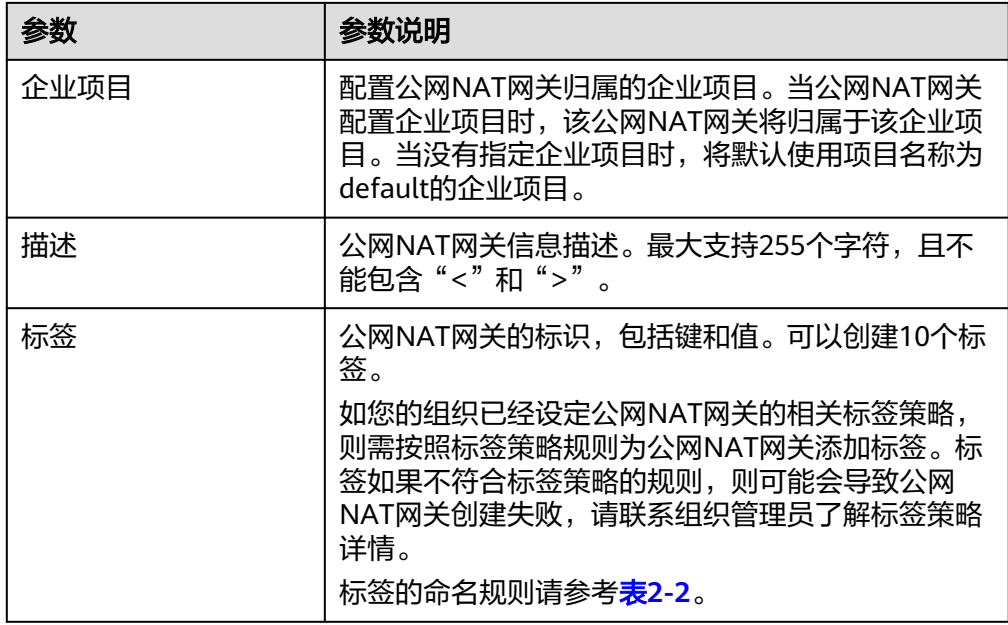

#### 表 **2-2** 标签命名规则

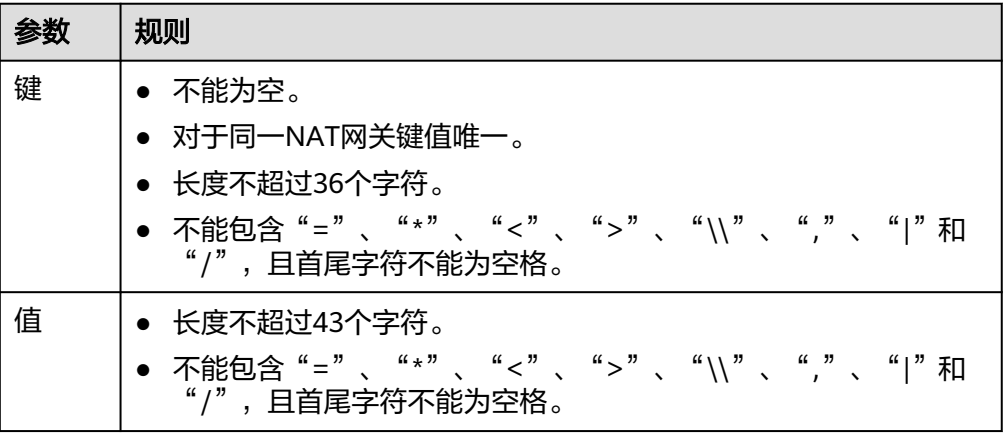

配置完成上述信息,会显示公网NAT网关配置费用,可通过"了解计费详情"查 看计费信息。

- 6. 单击"立即购买", 在"规格确认"页面, 您可以再次核对公网NAT网关信息。
- 7. 确认无误后,单击"提交",开始创建公网NAT网关。 公网NAT网关的创建过程一般需要1-6分钟。
- 8. 在"公网NAT网关"列表,查看公网NAT网关状态。

#### 说明

公网NAT网关创建成功后,查看该公网NAT网关所在的VPC的默认路由表下是否存在0.0.0.0/0的 默认路由指向该公网NAT网关,如果不存在,请在默认路由表中添加一条指向该公网NAT网关的 路由,或创建一个自定义路由表并在自定义路由表中添加0.0.0.0/0的默认路由指向该公网NAT网 关。如下步骤以在自定义路由表中添加路由为例。

#### <span id="page-17-0"></span>添加默认路由指向公网 **NAT** 网关

- 1. 登录管理控制台。
- 2. 在管理控制台左上角单击 <sup>V</sup> ,选择区域和项目。
- 3. 在系统首页,单击"网络 > 虚拟私有云"。
- 4. 单击左侧的"路由表"。
- 5. 在路由表页面,单击右上角的"创建路由表"。 所属VPC:选择公网NAT网关所在的VPC。

#### 说明

如果自定义路由表配额不足,请通过<mark>提交工单</mark>申请扩大路由表的配额。

- 6. 自定义路由表创建成功后,单击自定义路由表名称。进入自定义路由表基本信息 页。
- 7. 单击"添加路由",按照如下配置参数。

目的地址:0.0.0.0/0

下一跳类型: NAT网关

下一跳: 选择已创建的NAT网关

#### 图 **2-2** 添加路由

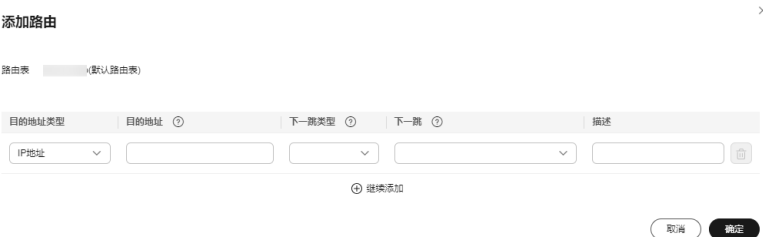

8. 单击"确定"。

## **2.5** 步骤 **3**:添加 **DNAT** 规则

#### 操作场景

公网NAT网关创建后,通过添加DNAT规则,则可以通过映射方式将您VPC内的云主机 对互联网提供服务。

一个云主机的一个端口对应一条DNAT规则,如果您有多个云主机需要为互联网提供服 务,则需要创建多条DNAT规则。

#### 操作前提

已成功创建公网NAT网关。

#### 操作步骤

1. 登录管理控制台。

- 2. 在管理控制台左上角单击  $^\copyright$  , 选择区域和项目。
- 3. 在系统首页,单击"网络 > NAT网关"。 进入公网NAT网关页面。
- 4. 在公网NAT网关页面,单击需要添加DNAT规则的公网NAT网关名称。
- 5. 在公网NAT网关详情页面中,单击"DNAT规则"页签。
- 6. 在DNAT规则页签中,单击"添加DNAT规则"。

#### 图 **2-3** 添加 DNAT 规则

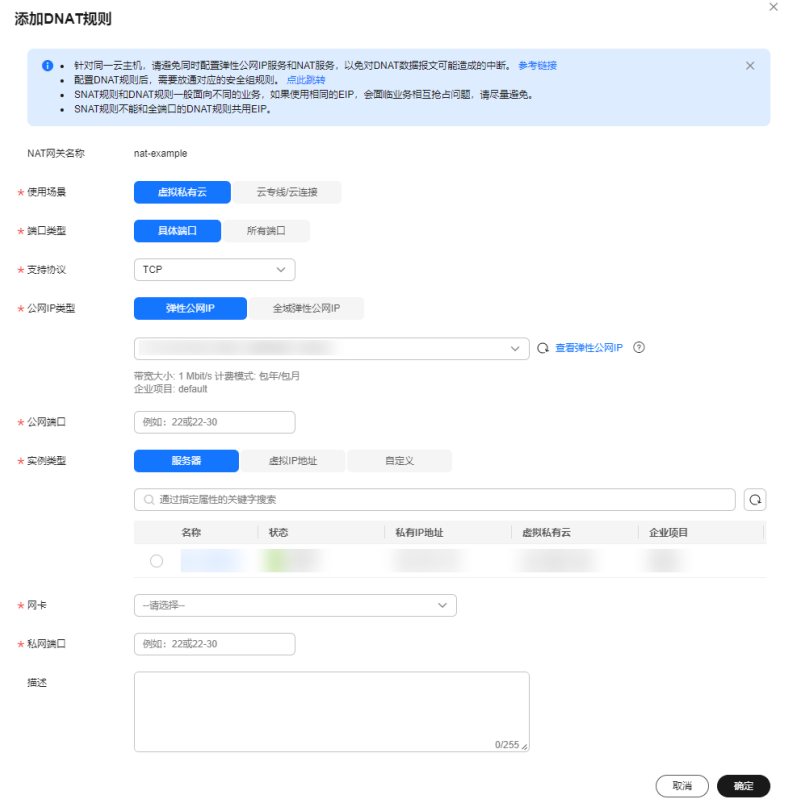

7. 根据界面提示,配置添加DNAT规则参数,详情请参见表**2-3**。

表 **2-3** DNAT 规则参数说明

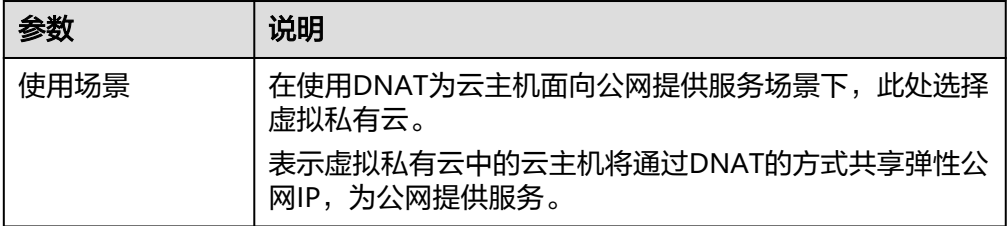

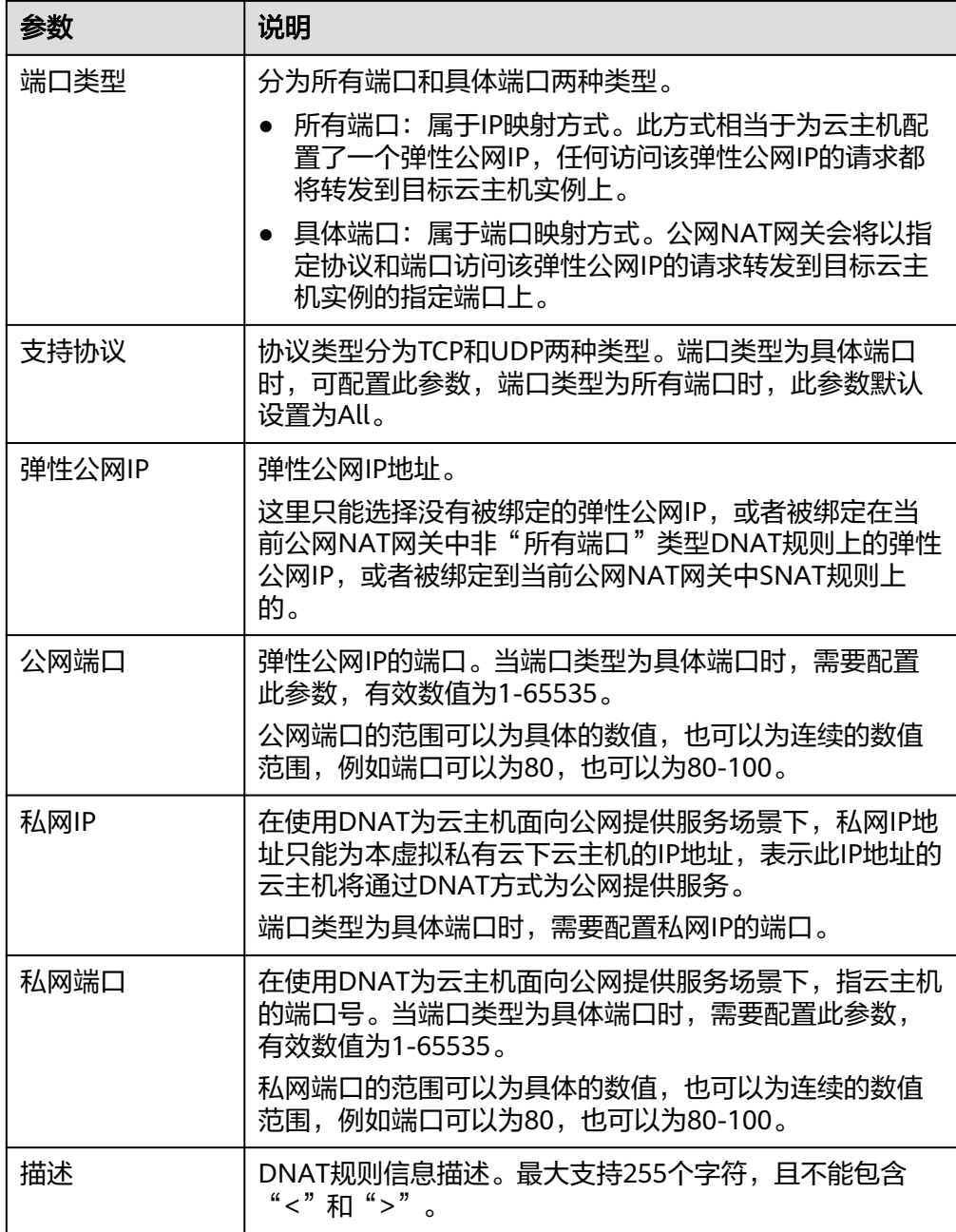

8. 配置完成后,单击"确定",完成"DNAT规则"创建。

#### 须知

配置DNAT规则后,需在对应的云主机中放通对应的安全组规则,否则DNAT规则不能 生效。

## <span id="page-20-0"></span>**2.6** 步骤 **4**:结果验证

#### 操作场景

DNAT规则添加完成后,分为以下两步验证:

- 1. 验证是否成功为目标公网NAT网关添加DNAT规则;
- 2. 验证私网服务器ECS01是否可以被外部公网服务器ECS02通过NAT网关(DNAT规 则绑定的EIP为:120.46.131.153)访问到。

#### 操作前提

DNAT规则已经添加。

#### 验证是否成功添加 **DNAT** 规则

1. 登录管理控制台。

 $\langle$  nat-test

- 2. 在管理控制台左上角单击 <sup>©</sup> ,选择区域和项目。
- 3. 在系统首页,单击"网络 > NAT网关"。
- 4. 在公网NAT网关页面,单击目标公网NAT网关的名称。
- 5. 在DNAT页签的DNAT规则列表中,可以看到DNAT规则详细信息验证是否成功添 加DNAT规则。
	- 若"状态"为"运行中",表示创建成功。

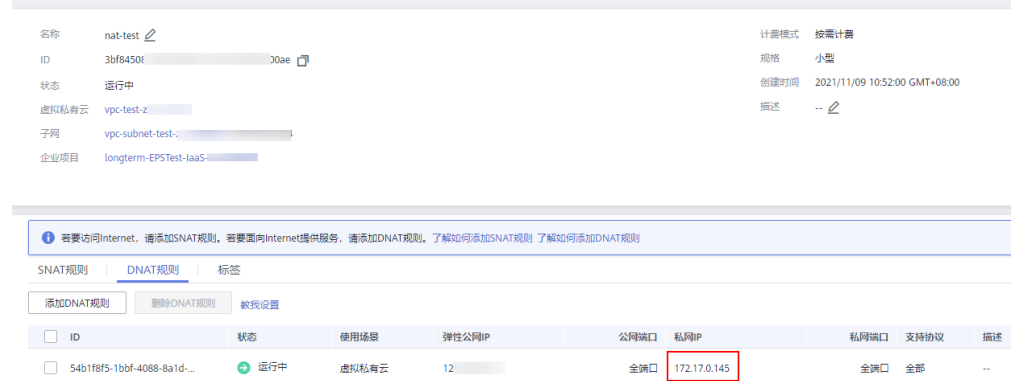

#### 验证私网服务器是否可以被外部公网服务器通过 **NAT** 网关访问

- 步骤**1** 登录管理控制台。
- 步**骤2** 在管理控制台左上角单击 © ,选择区域和项目。
- **步骤3** 单击页面左上角的 <sup>---</sup> , 选择"计算 > 弹性云服务器"。
- 步骤**4** 登录绑定了EIP的服务器ECS02。

#### 步骤5 在ECS02上pingNAT网关的DNAT规则绑定的EIP (120.46.131.153),验证私网服务器 ECS01是否可以被外部公网服务器ECS02通过NAT网关访问到。

图 **2-4** 验证私网服务器是否可以被外部公网服务器通过 NAT 网关访问

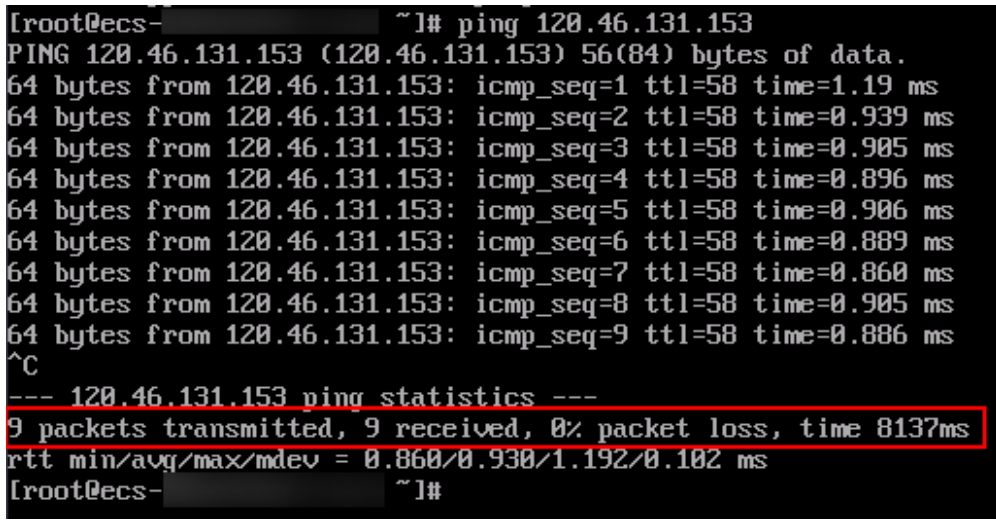

图 **2-5** 删除 DNAT 规则

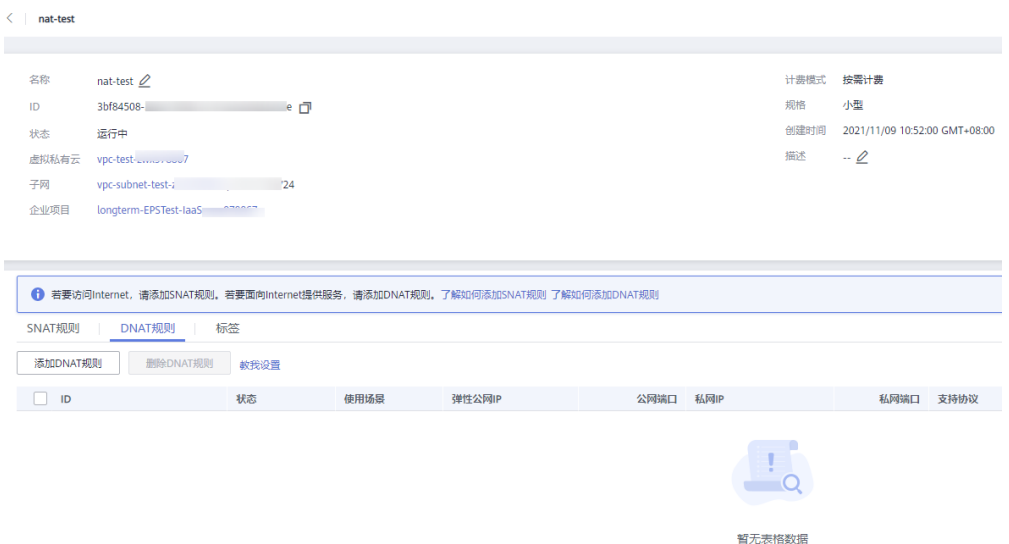

#### 图 **2-6** 删除 DNAT 规则后无法被访问到

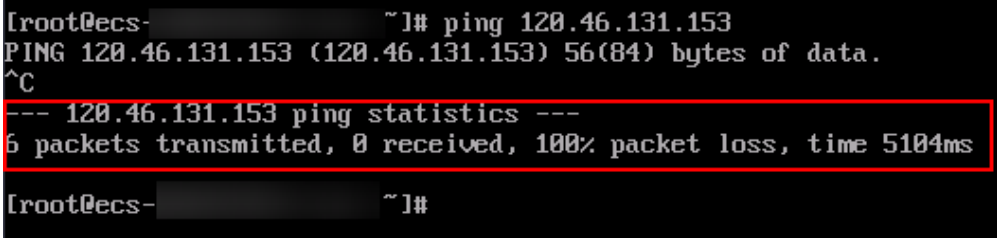

**----**结束

# <span id="page-22-0"></span>**3** 云间 **NAT** 网关高速访问互联网

## **3.1** 入门指引

用户本地数据中心的服务器需要访问公网或为公网提供服务时,公网NAT网关可为您 提供高效、优质的网络服务。可以通过开通云专线或VPN实现本地数据中心上云,然 后购买公网NAT网关,通过配置SNAT规则实现访问公网。此快速入门流程以云专线用 户为例,本地数据中心用户访问公网快速入门流程如图**3-1**所示。

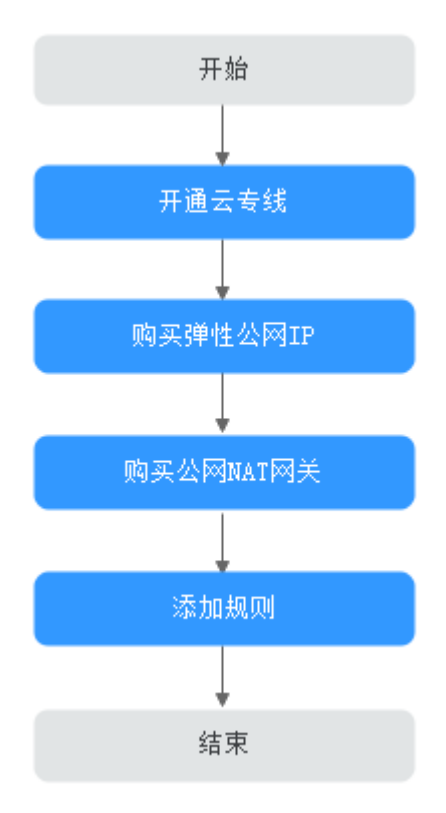

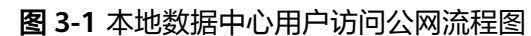

## <span id="page-23-0"></span>**3.2** 准备工作

在使用公网NAT网关服务前,您需要完成以下准备工作。

#### 注册账号与实名认证

如果您已有一个华为账号并开通华为云,同时完成了实名认证,请跳到下一个任务。 如果您还没有华为账号,请参考以下步骤创建。

- 1. 打开**<https://www.huaweicloud.com/intl/zh-cn/>**,单击"注册"。
- 2. 根据提示信息完成注册。 注册成功后,系统会自动跳转至您的个人信息界面。
- 3. 参考<mark>实名认证</mark>完成个人或企业账号实名认证 。

#### 说明

您的账号在购买或使用位于中国区域的资源时,必须要实名认证。 您的账号在购买或使用位于中国区域之外的资源时,不需要实名认证。

#### 为账户充值

您需要确保账户有足够金额。

- 关于公网NAT网关价格,请参见<mark>价格详情</mark>。
- 关于充值,请参见<mark>如何给华为云账户充值</mark>。

## **3.3** 步骤 **1**:开通云专线

#### 操作场景

用户本地数据中心的服务器需要通过公网NAT网关实现访问公网或为公网提供服务, 需要先通过云专线接入虚拟私有云。

#### 操作步骤

详细步骤请参考《云专线用户指南》,申请开通云专线。

### **3.4** 步骤 **2**:购买弹性公网 **IP**

#### 操作场景

通过购买弹性公网IP来实现云专线接入公有云的用户,以NAT网关的形式共享弹性公 网IP访问公网或为公网提供服务。

#### 操作步骤

详细步骤请参[考申请弹性公网](https://support.huaweicloud.com/intl/zh-cn/usermanual-eip/eip_0008.html)**IP**。

这里购买弹性公网IP后,无需绑定云主机。

## <span id="page-24-0"></span>**3.5** 步骤 **3**:购买公网 **NAT** 网关

#### 操作场景

如果您要通过NAT网关访问公网或为公网提供服务,则需要购买公网NAT网关。

#### 前提条件

- 已购买了公网NAT网关所需的VPC和子网。
- 由于需要放通到公网NAT网关的流量,即在VPC中需要有指向公网NAT网关的路 由,因此在购买公网NAT网关时,会自动在VPC的默认路由表中添加一条0.0.0.0/0 的默认路由指向所购买的公网NAT网关。如果在购买公网NAT网关前,VPC默认 路由表下已经存在0.0.0.0/0的默认路由,则会导致自动添加该默认路由指向公网 NAT网关失败,此时需要在公网NAT网关购买成功后,手动为此网关添加一条不 同的路由或在新路由表中创建0.0.0.0/0的默认路由指向该网关。

#### 操作步骤

- 1. 登录管理控制台。
- 2. 在管理控制台左上角单击 <sup>Q</sup> ,选择区域和项目。
- 3. 在系统首页,单击"网络 > NAT网关"。 进入公网NAT网关页面。
- 4. 在公网NAT网关页面,单击购买公网NAT网关,进入公网NAT网关购买页面。
- 5. 根据界面提示,配置公网NAT网关的基本信息,配置参数请参见表**3-1**。

#### 表 **3-1** 参数说明

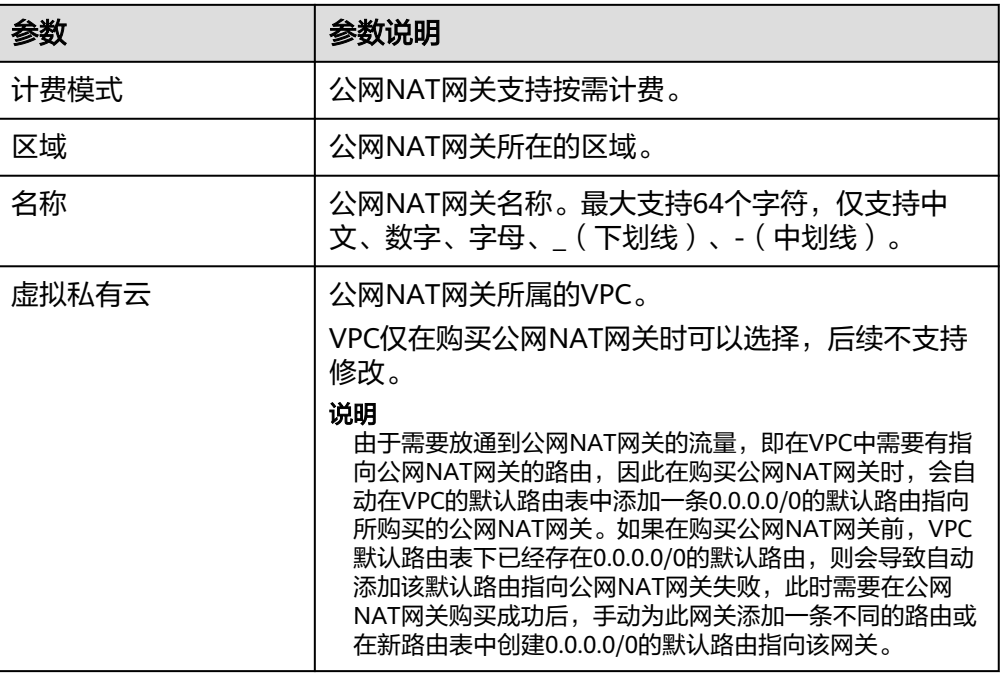

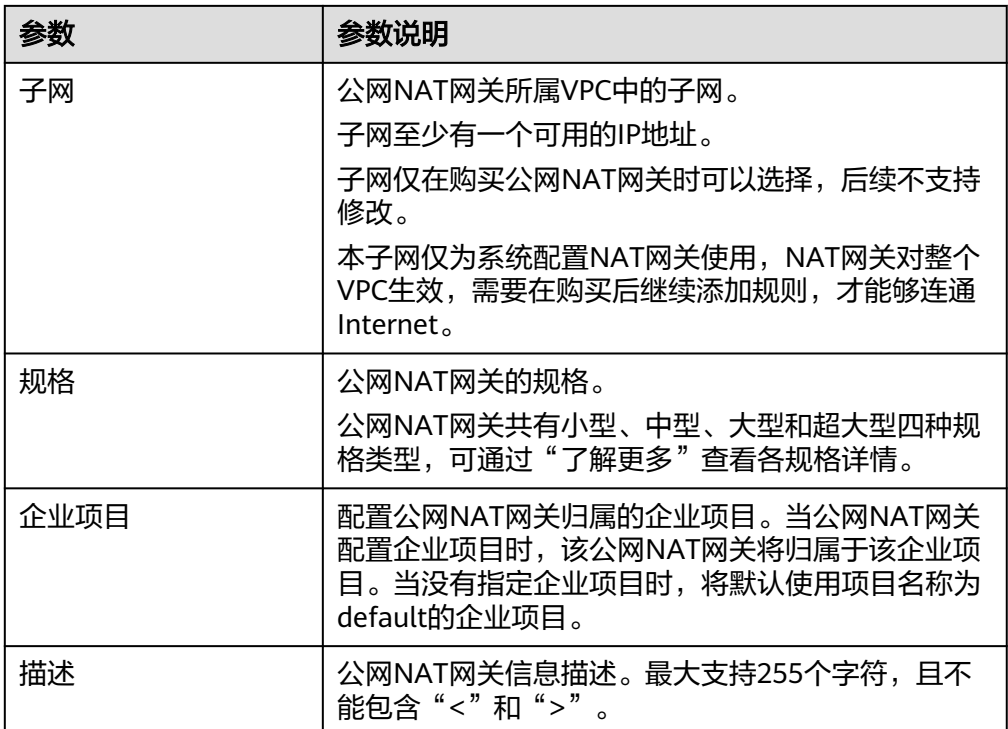

配置完成上述信息,会显示公网NAT网关配置费用,可通过"了解计费详情"查 看计费信息。

- 6. 单击"立即购买", 在"规格确认"页面, 您可以再次核对公网NAT网关信息。
- 7. 确认无误后,单击"提交",开始创建公网NAT网关。 公网NAT网关的创建过程一般需要1-5分钟。
- 8. 在"公网NAT网关"列表,查看公网NAT网关状态。

#### 添加默认路由指向公网 **NAT** 网关

- 1. 登录管理控制台。
- 2. 在管理控制台左上角单击 <sup>Q</sup> ,选择区域和项目。
- 3. 在系统首页,单击"网络 > 虚拟私有云"。
- 4. 单击左侧的"路由表"。
- 5. 在路由表页面,单击右上角的"创建路由表"。 所属VPC:选择公网NAT网关所在的VPC。

#### 说明

如果自定义路由表配额不足,请通过<mark>提交工单</mark>申请扩大路由表的配额。

- 6. 自定义路由表创建成功后,单击自定义路由表名称。进入自定义路由表基本信息 页。
- 7. 单击"添加路由",按照如下配置参数。 目的地址:0.0.0.0/0 下一跳类型: NAT网关 下一跳:选择已创建的NAT网关

#### <span id="page-26-0"></span>图 **3-2** 添加路由

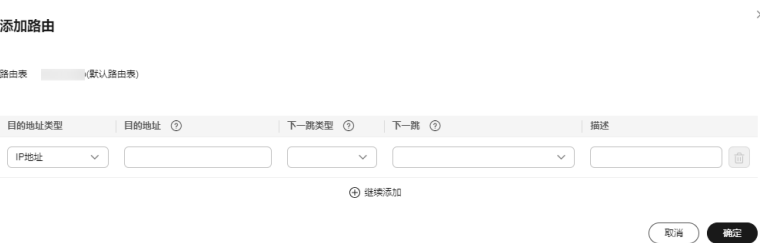

8. 单击"确定"。

## **3.6** 步骤 **4**:添加 **SNAT** 规则

#### 操作场景

公网NAT网关创建成功后,您可以为公网NAT网关添加SNAT规则。通过添加SNAT规 则,云专线用户侧端的服务器可以通过共享弹性公网IP访问互联网。

一个网段对应一条SNAT规则,如果云专线用户侧有多个网段中的服务器需要访问公 网,则可以通过创建多个SNAT规则实现共享一个或多个弹性公网IP资源。

#### 操作前提

公网NAT网关创建成功。

#### 操作步骤

- 1. 登录管理控制台。
- 2. 在管理控制台左上角单击 <sup>V</sup> ,选择区域和项目。
- 3. 在系统首页,单击"网络 > NAT网关"。 进入公网NAT网关页面。
- 4. 在公网NAT网关页面,单击需要添加SNAT规则的公网NAT网关名称。
- 5. 在SNAT规则页签中,单击"添加SNAT规则"。

 $\times$ 

#### 图 **3-3** 添加 SNAT 规则

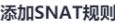

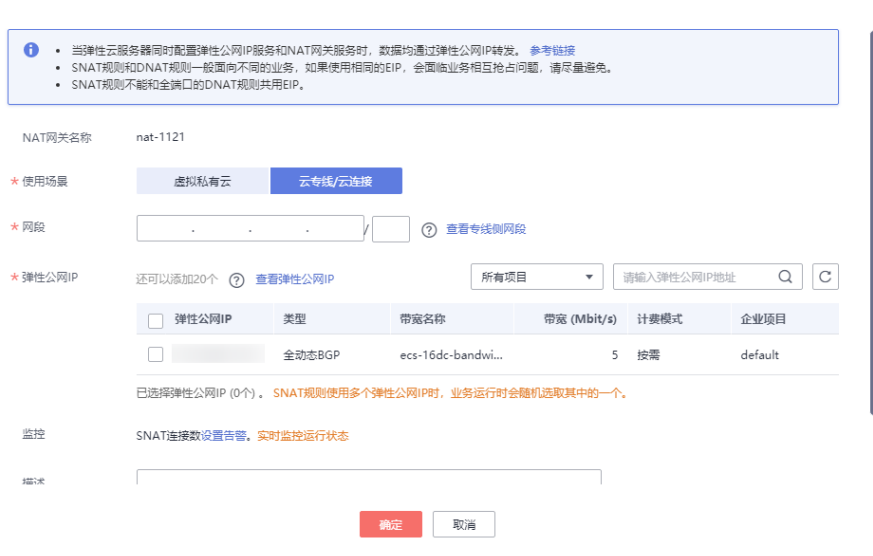

6. 根据界面提示,配置添加SNAT规则参数,详情请参见表**3-2**。

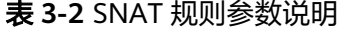

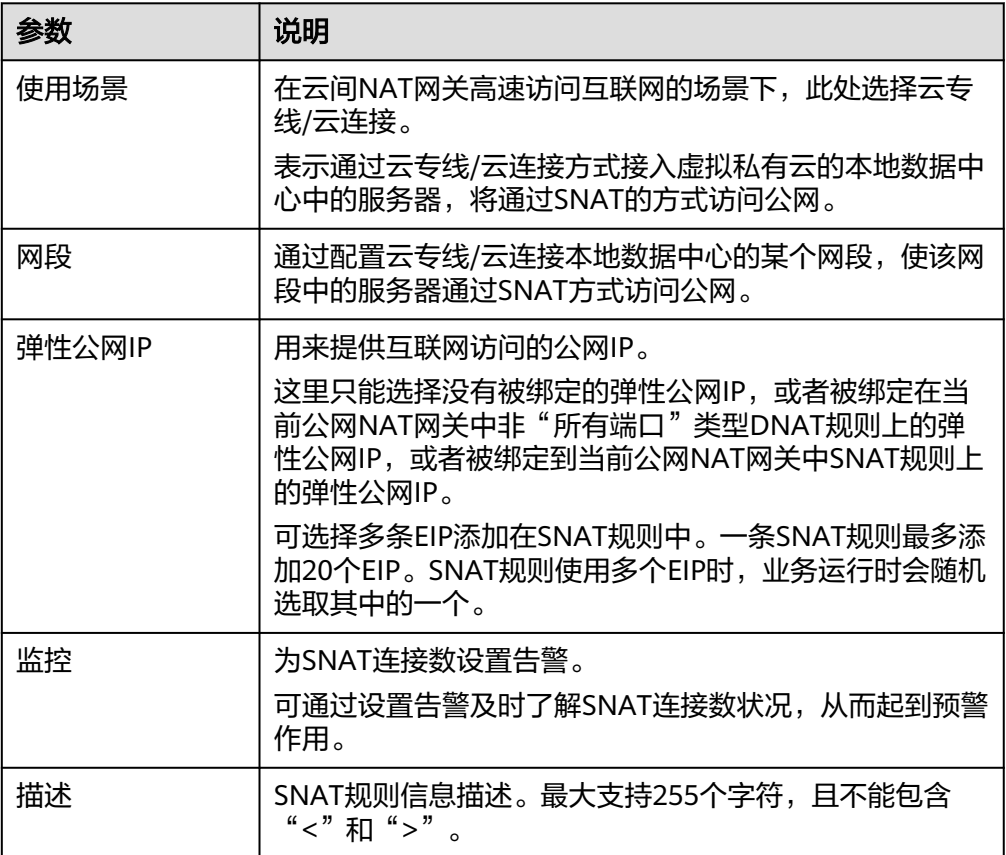

- <span id="page-28-0"></span>7. 配置完成后,单击确定,完成"SNAT规则"创建。
- 8. 在SNAT规则列表中查看详情。

若"状态"为"运行中",表示创建成功。

#### 说明

- 根据您的业务需求,可以为一个公网NAT网关添加多条SNAT规则。
- 一个VPC支持关联多个公网NAT网关。
- VPC内的每个子网只能添加一条SNAT规则。

## **3.7** 步骤 **5**:添加 **DNAT** 规则

#### 操作场景

公网NAT网关创建后,添加DNAT规则,则可以通过映射方式将您本地数据中心的服务 器对互联网提供服务。

一个云主机的一个端口对应一条DNAT规则,如果您有多个云主机需要为互联网提供服 务,则需要创建多条DNAT规则来实现共享一个或多个弹性公网IP访问公网。

#### 操作前提

已成功创建公网NAT网关。

#### 操作步骤

- 1. 登录管理控制台。
- 2. 在管理控制台左上角单击 <sup>Q</sup> ,选择区域和项目。
- 3. 在系统首页,单击"网络 > NAT网关"。 进入公网NAT网关页面。
- 4. 在公网NAT网关页面,单击需要添加DNAT规则的公网NAT网关名称。
- 5. 在公网NAT网关详情页面中,单击"DNAT规则"页签。
- 6. 在DNAT规则页签中,单击"添加DNAT规则"。

 $\times$ 

#### 图 **3-4** 添加 DNAT 规则

#### 添加DNAT规则

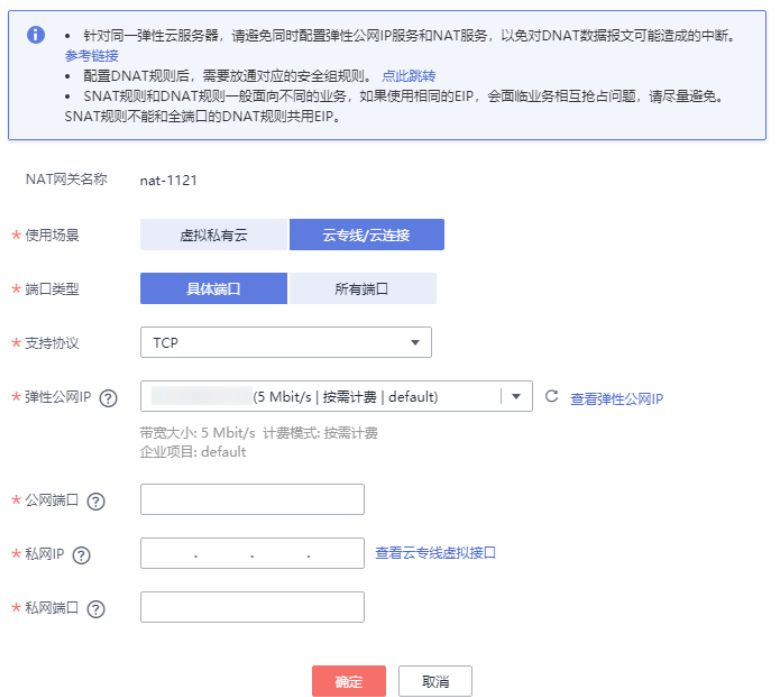

7. 根据界面提示,配置添加DNAT规则参数,详情请参见表**3-3**。

#### 表 **3-3** DNAT 规则参数说明

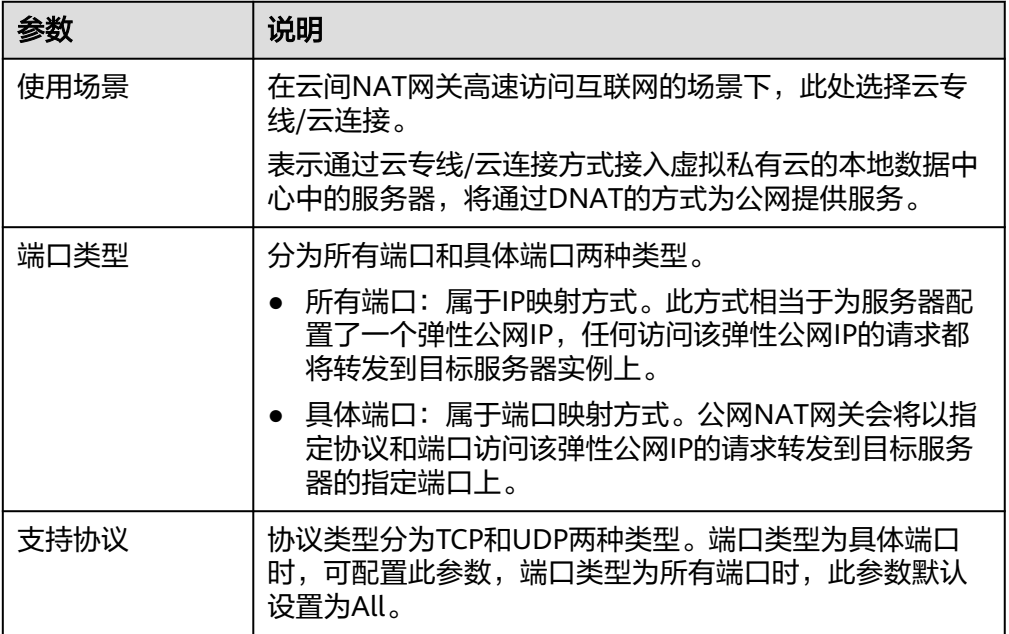

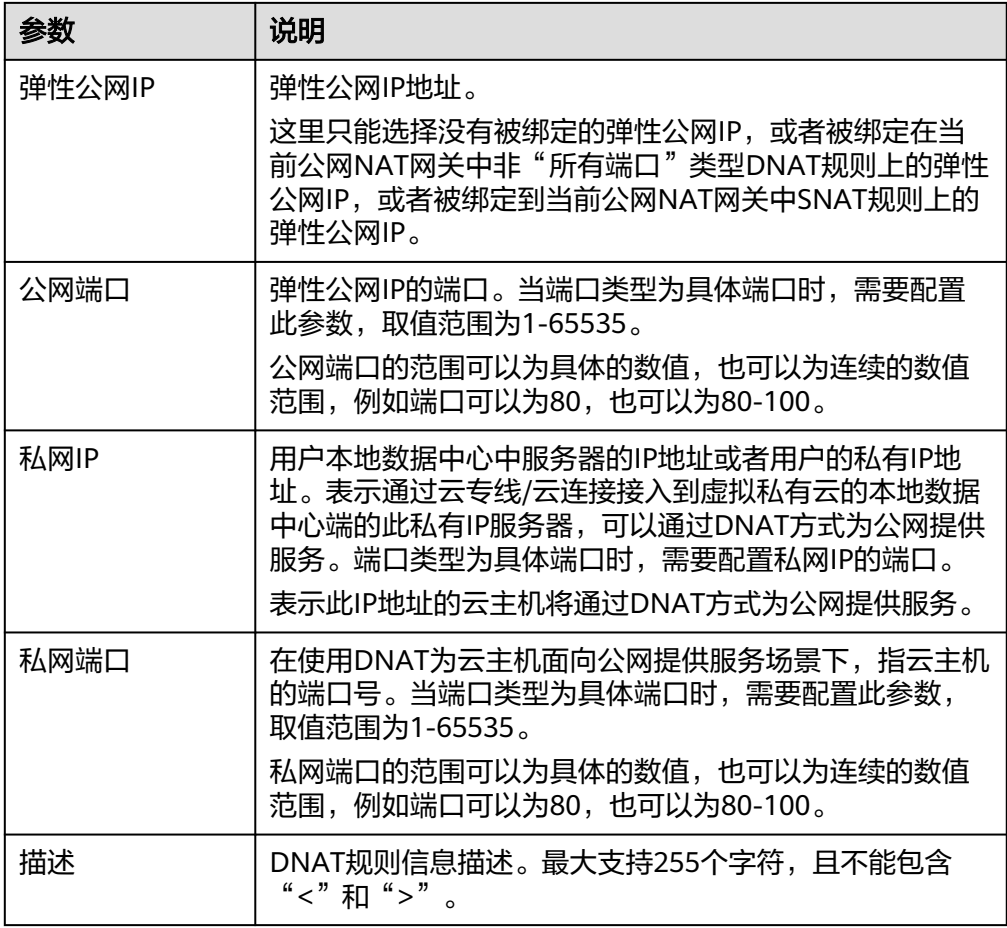

8. 配置完成后,单击"确定",完成"DNAT规则"创建。

9. 在DNAT规则列表中查看详情,若"状态"为"运行中",表示创建成功。

#### 须知

配置DNAT规则后,需在对应的云主机中放通对应的安全组规则,否则DNAT规则不能 生效。

## <span id="page-31-0"></span>**4** 使用私网 **NAT** 网关为 **VPC** 内计算实例实现 线上线下互通

## **4.1** 入门指引

本文档将以部署VPC内计算实例以指定私网地址接入线下本地数据中心为场景,帮助 您学习如何创建和使用私网NAT网关。

用户本地数据中心(IDC)通过云专线接入虚拟私有云(VPC),VPC中的ECS需要转 换成IDC指定的私网网段进行通信,详情可见下方的组网图。

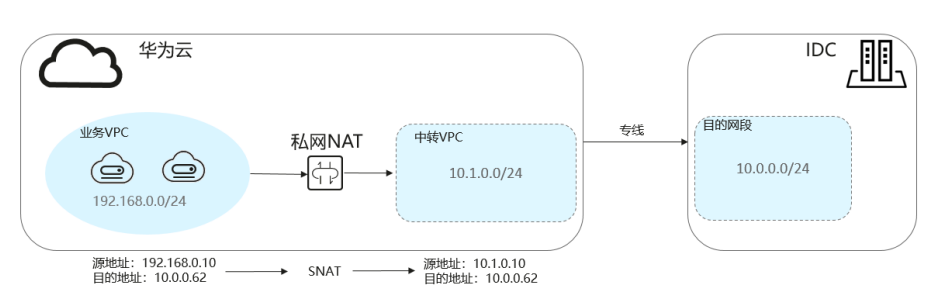

#### 图 **4-1** 组网图

#### 下列配置指导仅以**VPC Peering**做示例,实际专线配置以云专线指导为准。

假设用户IDC (Peering目的VPC)网段为10.0.0.0/24,接入中转VPC区域为"中国-香 港",中转VPC子网网段为10.1.0.0/24。

实现方式如下:

- 1. 通过云专线(Peering)将用户IDC(Peering目的VPC)与中转VPC连通。
- 2. 搭建私网NAT网关,将业务VPC与目的网段(Peering目的VPC)连通。

您将按以下流程学习如何创建和使用私网NAT网关。

#### <span id="page-32-0"></span>图 **4-2** 入门流程

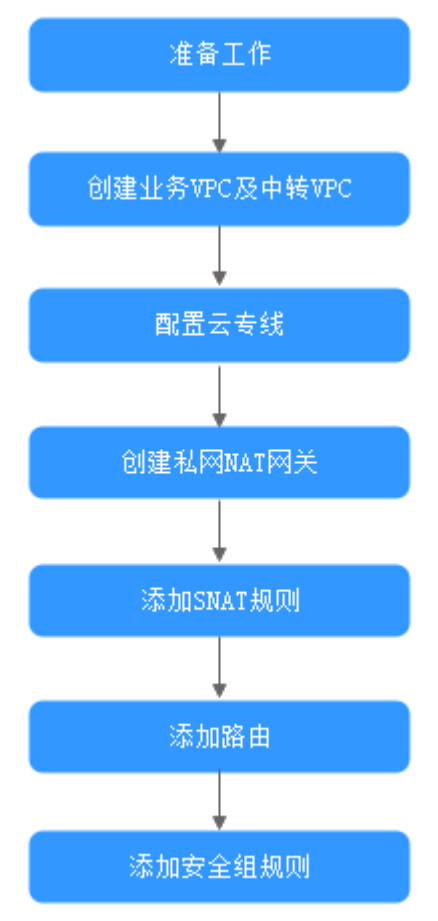

## **4.2** 准备工作

在使用公网NAT网关服务前,您需要完成以下准备工作。

#### 注册账号与实名认证

如果您已有一个华为账号并开通华为云,同时完成了实名认证,请跳到下一个任务。 如果您还没有华为账号,请参考以下步骤创建。

- 1. 打开**<https://www.huaweicloud.com/intl/zh-cn/>**,单击"注册"。
- 2. 根据提示信息完成注册。

注册成功后,系统会自动跳转至您的个人信息界面。

3. 参考<mark>实名认证</mark>完成个人或企业账号实名认证 。

#### 说明

您的账号在购买或使用位于中国区域的资源时,必须要实名认证。 您的账号在购买或使用位于中国区域之外的资源时,不需要实名认证。

#### 为账户充值

您需要确保账户有足够金额。

- 关于公网NAT网关价格,请参见<mark>价格详情</mark>。
- 关于充值,请参见<mark>如何给华为云账户充值</mark>。

## <span id="page-33-0"></span>**4.3** 步骤 **1**:创建业务 **VPC** 及中转 **VPC**

#### 操作场景

虚拟私有云可以为您的弹性云服务器构建隔离的、用户自主配置和管理的虚拟网络环 境。

创建业务VPC(含业务子网)和中转VPC(含中转子网)。

#### 操作步骤

具体操作请参[见创建虚拟私有云和子网](https://support.huaweicloud.com/intl/zh-cn/usermanual-vpc/zh-cn_topic_0013935842.html)。

## **4.4** 步骤 **2**:配置云专线(本示例使用 **VPC Peering** 代替云 专线)

#### 操作场景

您需要在IDC和"中国-香港"云上区域创建云专线。本示例使用VPC对等连接代替云 专线。

#### 操作步骤

通过创建VPC对等连接将用户IDC(Peering目的VPC)与中转VPC连通。详细步骤请参 见**VPC**[对等连接](https://support.huaweicloud.com/intl/zh-cn/usermanual-vpc/zh-cn_topic_0046655037.html)。

#### 说明

如要使用云专线将用户IDC (Peering目的VPC) 与中转VPC连通, 请参[见配置云专线](https://support.huaweicloud.com/intl/zh-cn/qs-dc/zh-cn_topic_0145790541.html)。

## **4.5** 步骤 **3**:购买私网 **NAT** 网关

#### 操作场景

如果您要将本端业务VPC与远端私网/远端VPC连通,则需要购买私网NAT网关。

#### 前提条件

中转VPC中需要提前自定义好用来为本端业务VPC中的资源做私网IP地址转换的私网网 段(用来定义中转子网中的中转IP)。

#### 操作步骤

1. 登录管理控制台。

- 2. 在管理控制台左上角单击  $^\mathbb{Q}$  , 选择区域和项目。
- 3. 在系统首页,单击"网络 > NAT网关 > 私网NAT网关"。 进入私网NAT网关页面。
- 4. 在私网NAT网关页面,单击购买私网NAT网关,进入私网NAT网关购买页面。

图 **4-3** 购买私网 NAT 网关

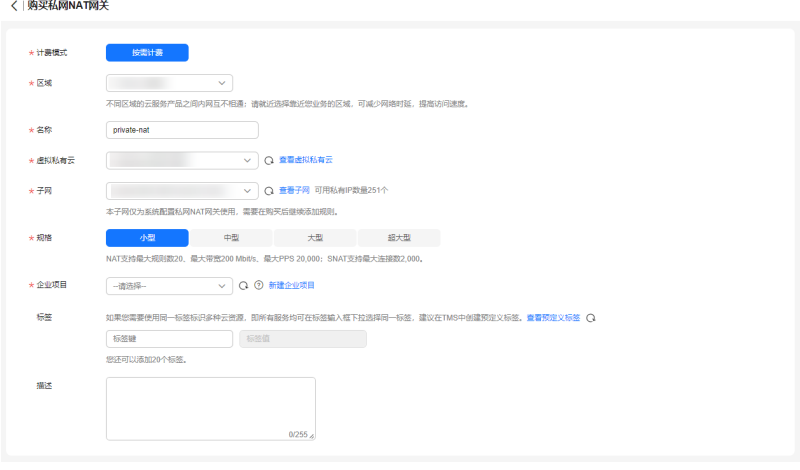

5. 根据界面提示,配置私网NAT网关的基本信息,配置参数请参见表**4-1**。

| 参数    | 参数说明                                                                    |
|-------|-------------------------------------------------------------------------|
| 计费模式  | 私网NAT网关的计费模式。                                                           |
| 区域    | 私网NAT网关所在的区域。                                                           |
| 名称    | 私网NAT网关名称。最大支持64个字符,仅支持中<br>文、数字、字母、 ( 下划线 )、-( 中划线 )。                  |
| 虚拟私有云 | 私网NAT网关所属的业务VPC。<br>VPC仅在购买私网NAT网关时可以选择,后续不支持<br>修改。                    |
| 子网    | 私网NAT网关所属VPC中的子网。<br>子网至少有一个可用的IP地址。<br>子网仅在购买私网NAT网关时可以选择,后续不支持<br>修改。 |
| 规格    | 私网NAT网关的规格。<br>私网NAT网关共有小型、中型、大型和超大型四种规<br>格类型。                         |
| 描述    | 私网NAT网关信息描述。最大支持255个字符,且不<br>能包含"<"和">"。                                |

表 **4-1** 参数说明

6. 单击"立即购买",开始创建私网NAT网关。

- <span id="page-35-0"></span>7. 在"私网NAT网关"列表,查看私网NAT网关状态。
- 8. 在私网NAT网关页面,单击"中转IP > 创建中转IP",进入创建中转IP页面。

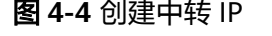

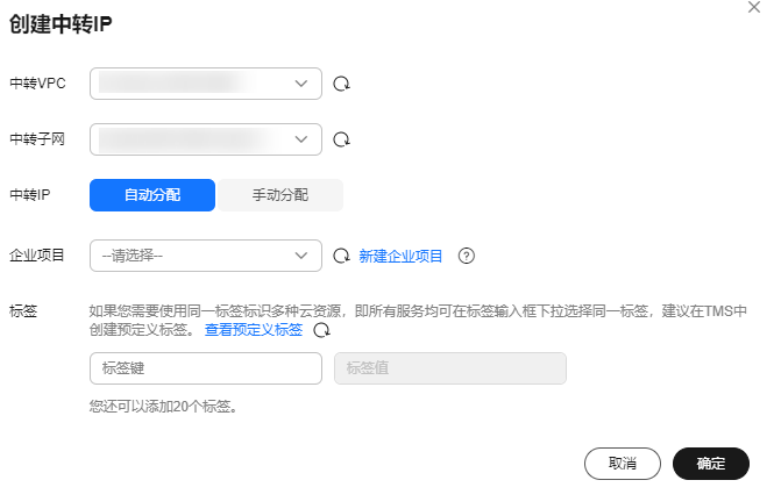

9. 根据界面提示,配置中转IP的基本信息,配置参数请参见表**4-2**。

表 **4-2** 中转 IP 参数说明

| 参数    | 参数说明                                                        |
|-------|-------------------------------------------------------------|
| 中转VPC | 中转IP所在的VPC。                                                 |
| 中转子网  | 中转子网相当于一个中转网络,是中转IP所属的子<br>网。<br>子网至少有一个可用的IP地址。            |
| 中转IP  | 中转IP的分配方式有以下两种。<br>自动分配:由系统自动分配中转IP地址。<br>手动分配: 手动指定中转IP地址。 |
| IP地址  | 当中转IP的分配方式选择"手动分配"时,需要指定<br>中转IP地址。                         |
| 企业项目  | 中转IP所属的企业项目。                                                |

10. 中转IP的分配方式选择"自动分配",单击"确定",开始创建中转IP。

## **4.6** 步骤 **4**:添加 **SNAT** 规则

#### 操作场景

私网NAT网关创建成功后,您需要创建SNAT规则。通过创建SNAT规则,VPC子网中 全部或部分云主机可以通过共享中转IP访问用户本地数据中心(IDC)或其他VPC。

#### <span id="page-36-0"></span>操作步骤

- 1. 登录管理控制台。
- 2. 在管理控制台左上角单击 <sup>Q</sup> ,选择区域和项目。
- 3. 在系统首页,单击"网络 > NAT网关 > 私网NAT网关"。 进入私网NAT网关页面。
- 4. 在私网NAT网关页面,单击需要添加SNAT规则的私网NAT网关名称。
- 5. 在SNAT规则页签中,单击"添加SNAT规则"。
- 6. 根据界面提示,配置添加SNAT规则参数,详情请参见表**4-3**。

#### 表 **4-3** 参数说明

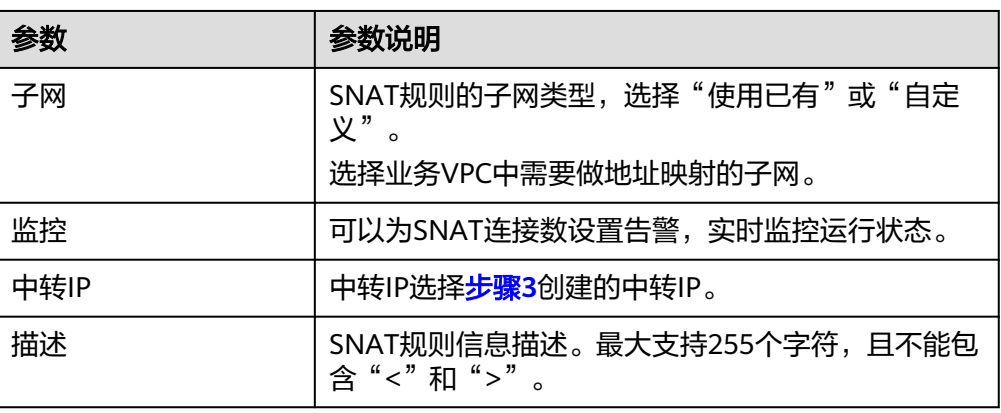

7. 配置完成后,单击确定,完成"SNAT规则"创建。

8. 在SNAT规则列表中查看详情,若"状态"为"运行中",表示创建成功。

## **4.7** 步骤 **5**:添加路由

#### 操作场景

私网NAT网关配置完成后,您还需要在业务VPC中添加指向私网NAT网关的路由。

#### 操作步骤

- 1. 登录管理控制台。
- 2. 在管理控制台左上角单击 <sup>©</sup> ,选择区域和项目。
- 3. 在系统首页,选择"网络 > 虚拟私有云"。
- 4. 在左侧导航栏选择"路由表"。
- 5. 在路由表列表中,单击业务VPC的路由表名称。
- 6. 单击"添加路由",按照提示配置参数。

#### <span id="page-37-0"></span>图 **4-5** 添加路由

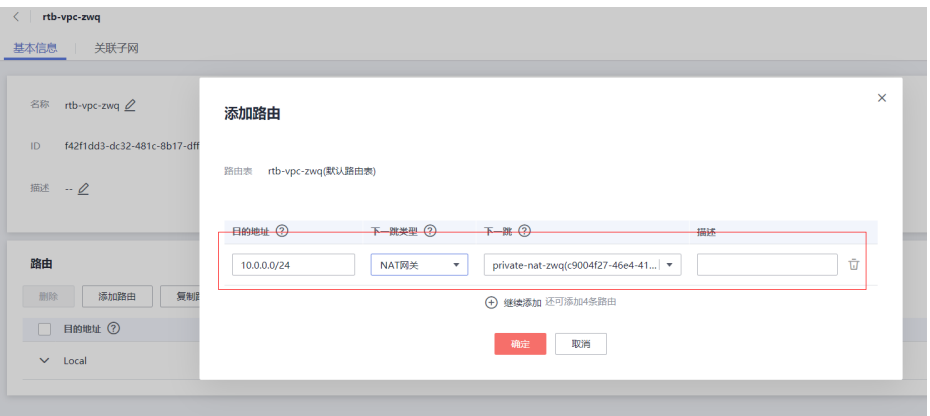

表 **4-4** 参数说明

| 参数    | 参数说明                                               |
|-------|----------------------------------------------------|
| 目的地址  | 目的地址网段。<br>配置为IDC (目的VPC)的私网网段。                    |
| 下一跳类型 | 下一跳资源类型选择"NAT网关"。                                  |
| 下一跳   | 下一跳资源选择创建的私网NAT网关。                                 |
| 描述    | 路由的描述信息,非必填项。<br>描述信息内容不能超过255个字符,且不能包含"<"<br>和">" |

7. 单击"确定",完成添加。

## **4.8** 步骤 **6**:添加安全组规则

#### 操作场景

在目的VPC包含的云主机中添加入方向安全组规则,用于将转发到目的端的流量全部 放通。

#### 操作步骤

- 1. 登录管理控制台。
- 2. 在管理控制台左上角单击  $^\copyright$  , 选择区域和项目。
- 3. 在系统首页,选择"网络 > 虚拟私有云"。
- 4. 在左侧导航栏,选择"访问控制 > 安全组"。 进入安全组列表页面。
- 5. 在安全组列表中,单击目标安全组所在行的操作列下的"配置规则"。 进入安全组规则配置页面。

6. 在入方向规则页签,单击"添加规则",添加入方向规则。 单击"+"可以依次增加多条入方向规则。

#### 图 **4-6** 添加入方向规则

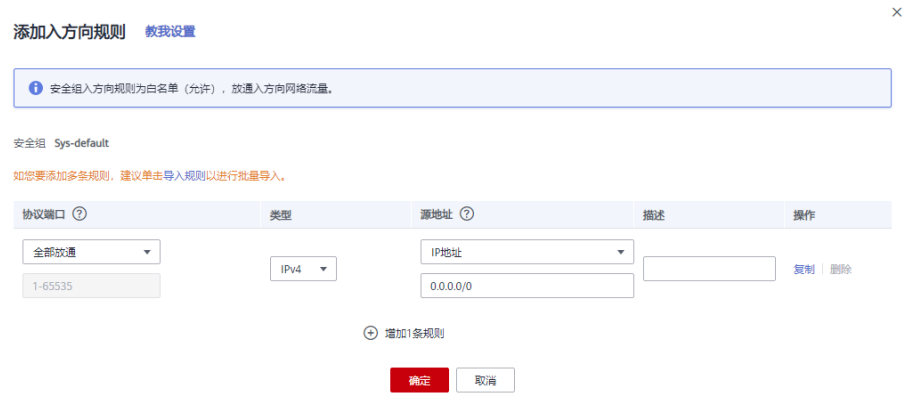

#### 表 **4-5** 入方向参数说明

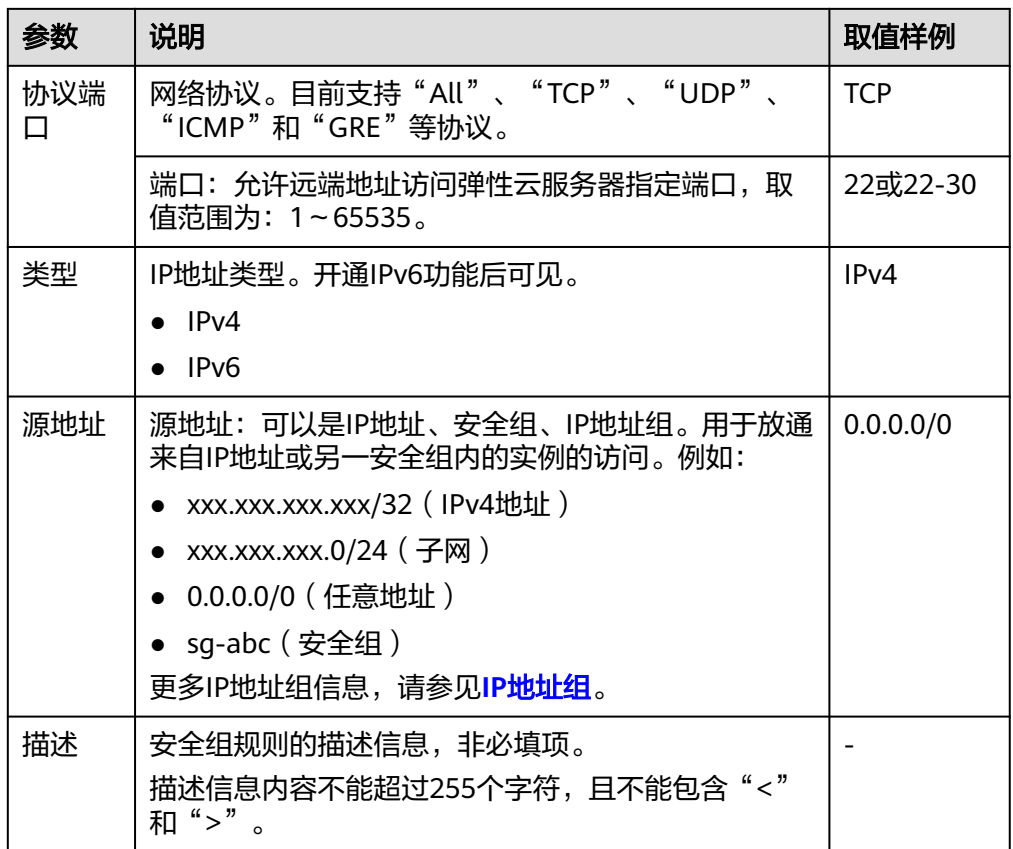

#### 7. 单击"确定",完成添加。

# <span id="page-39-0"></span>5 公网 NAT 网关通过多网关扩展容量

## **5.1** 入门指引

当单网关性能达到瓶颈,如SNAT支持最大100万连接不够使用或最高20Gbit/s带宽转 换能力无法满足业务需求时,推荐使用多网关来横向扩展容量,同时可达到更好的隔 离性。

通过本文档,您可以学习到如何部署公网NAT网关多实例。

#### <span id="page-40-0"></span>图 **5-1** 入门流程

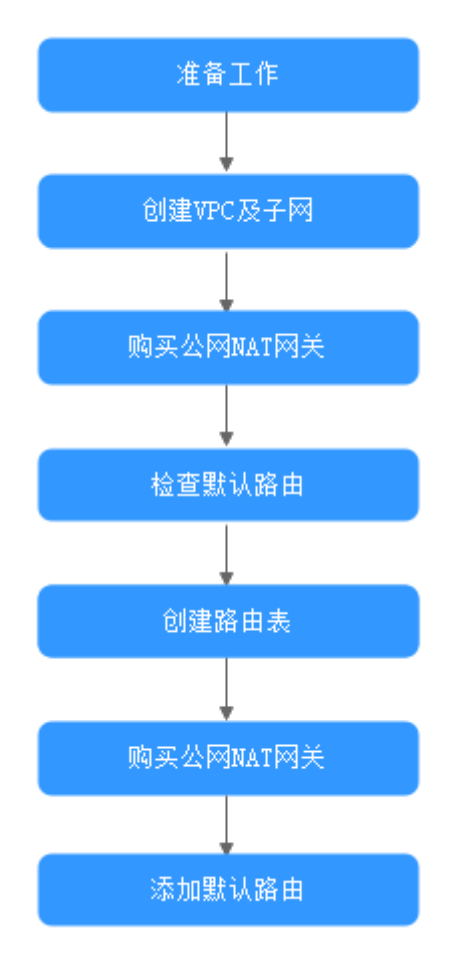

## **5.2** 准备工作

在使用公网NAT网关服务前,您需要完成以下准备工作。

#### 注册账号与实名认证

如果您已有一个华为账号并开通华为云,同时完成了实名认证,请跳到下一个任务。 如果您还没有华为账号,请参考以下步骤创建。

- 1. 打开**<https://www.huaweicloud.com/intl/zh-cn/>**,单击"注册"。
- 2. 根据提示信息完成注册。 注册成功后,系统会自动跳转至您的个人信息界面。
- 3. 参考<mark>实名认证</mark>完成个人或企业账号实名认证 。

#### 说明

您的账号在购买或使用位于中国区域的资源时,必须要实名认证。 您的账号在购买或使用位于中国区域之外的资源时,不需要实名认证。

#### <span id="page-41-0"></span>为账户充值

您需要确保账户有足够金额。

- 关于公网NAT网关价格,请参见**价格详情**。
- 关于充值, 请参见<mark>如何给华为云账户充值</mark>。

## **5.3** 步骤 **1**:创建 **VPC** 及子网

#### 操作场景

本示例需要使用1个VPC和2个子网。首先创建1个VPC,再创建2个子网。

#### 操作步骤

具体操作请参[见创建虚拟私有云和子网](https://support.huaweicloud.com/intl/zh-cn/usermanual-vpc/zh-cn_topic_0013935842.html)。

## **5.4** 步骤 **2**:购买公网 **NAT** 网关

#### 操作场景

指定VPC,购买第一个公网NAT网关。

#### 前提条件

业务VPC已经创建完成。

#### 操作步骤

- 1. 登录管理控制台。
- 2. 在管理控制台左上角单击  $^\mathbb{Q}$ , 选择区域和项目。
- 3. 在系统首页,单击"网络 > NAT网关"。 进入公网NAT网关页面。
- 4. 在公网NAT网关页面,单击"购买公网NAT网关",进入公网NAT网关购买页 面。
- 5. 根据界面提示,配置公网NAT网关的基本信息,配置参数请参见表**5-1**。 虚拟私有云请选择步骤**1**创建的业务VPC,子网选择步骤**1**创建的其中一个子网。

#### 表 **5-1** 参数说明

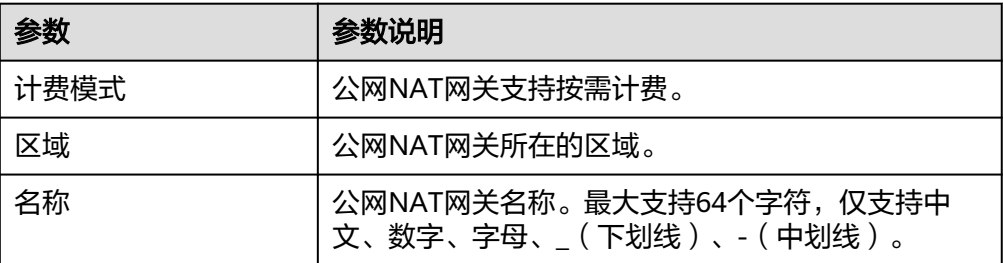

<span id="page-42-0"></span>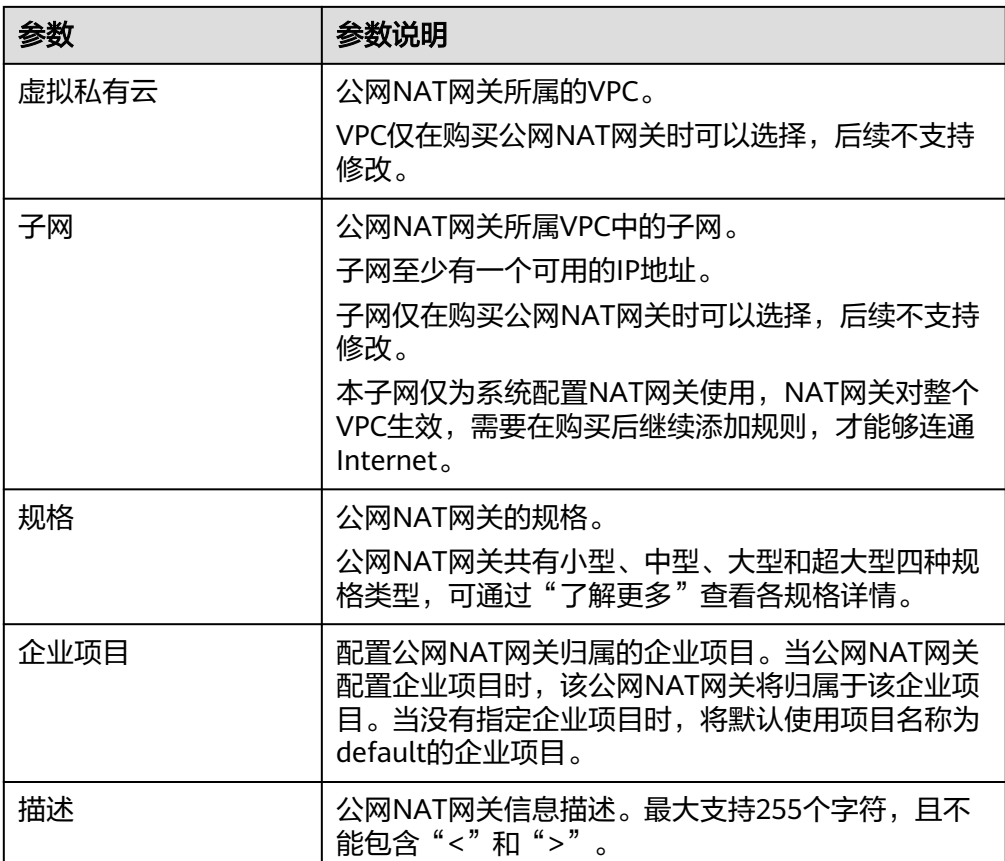

配置完成上述信息,会显示公网NAT网关配置费用,可通过"了解计费详情"查 看计费信息。

- 6. 单击"立即购买", 在"规格确认"页面, 您可以再次核对公网NAT网关信息。
- 7. 确认无误后,单击"提交",开始创建公网NAT网关。 公网NAT网关的创建过程一般需要1-6分钟。
- 8. 在"公网NAT网关"列表,查看公网NAT网关状态。

## **5.5** 步骤 **3**:检查默认路由

#### 操作场景

公网NAT网关创建好后,进入VPC路由表界面,检查默认路由表下是否存在指向公网 NAT网关的默认路由。

#### 操作步骤

- 1. 登录管理控制台。
- 2. 在管理控制台左上角单击 $\stackrel{\text{\textcircled{}}}{\text{\textcircled{}}}$ , 选择区域和项目。
- 3. 在系统首页,选择"网络 > 虚拟私有云"。
- 4. 在左侧导航栏选择"路由表"。
- <span id="page-43-0"></span>5. 在路由表列表中,单击需要查看路由规则的路由表名称。
- 6. 进入路由表详情页面,检查是否存在指向公网NAT网关的默认路由。

#### 说明

VPC下第一个公网NAT网关创建时会在默认路由表自动下发0.0.0.0/0的默认路由,若VPC下 已经存在此路由,则需要在路由表界面手动修改路由,指向所创建的公网NAT网关。

## **5.6** 步骤 **4**:创建路由表

#### 操作场景

公网NAT网关多实例依赖VPC多路由表功能,所以需要在VPC中创建第二张路由表。

#### 说明

如果自定义路由表配额不足,请通过<mark>提交工单</mark>申请扩大路由表的配额。

#### 前提条件

VPC下路由表配额充足。

#### 操作步骤

- 1. 登录管理控制台。
- 2. 在管理控制台左上角单击 <sup>Q</sup> ,选择区域和项目。
- 3. 在系统首页,选择"网络 > 虚拟私有云"。
- 4. 在左侧导航栏,选择"路由表"。
- 5. 在页面右上角,单击"创建路由表",按照提示配置参数。

#### 表 **5-2** 参数说明

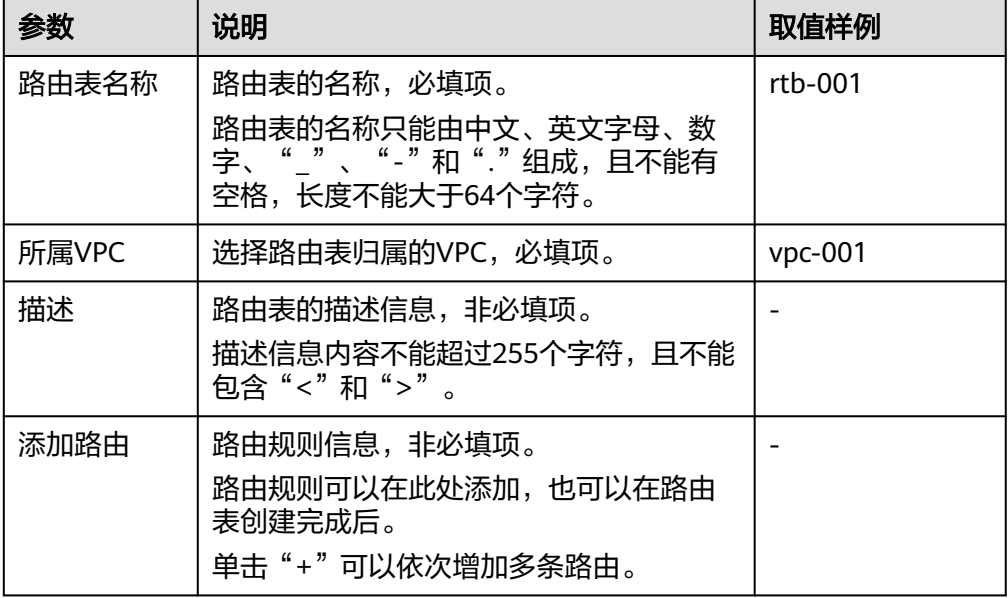

- <span id="page-44-0"></span>6. 单击"确定",完成创建。 系统出现信息提示页面,请您根据提示关联子网。请参考以下步骤进行关联: a. 单击"关联子网",进入路由表详情页面的"关联子网"页签。 b. 单击"关联子网",选择[步骤](#page-41-0)**1**创建的第二个子网。
	- c. 单击"确定",完成关联。

## **5.7** 步骤 **5**:购买公网 **NAT** 网关

#### 操作场景

在业务VPC下,购买第二个公网NAT网关。

#### 前提条件

VPC中完成第二张路由表的创建,且已关联第二个子网。

#### 操作步骤

- 1. 登录管理控制台。
- 2. 在管理控制台左上角单击 <sup>Q</sup> ,选择区域和项目。
- 3. 在系统首页,单击"网络 > NAT网关"。 进入公网NAT网关页面。
- 4. 在公网NAT网关页面,单击"购买公网NAT网关",进入公网NAT网关购买页 面。
- 5. 根据界面提示,配置公网NAT网关的基本信息,配置参数请参见表**5-3**。 虚拟私有云请选择[步骤](#page-41-0)**1**创建的业务VPC,子网选[择步骤](#page-41-0)**1**创建的第二个子网。

#### 表 **5-3** 参数说明

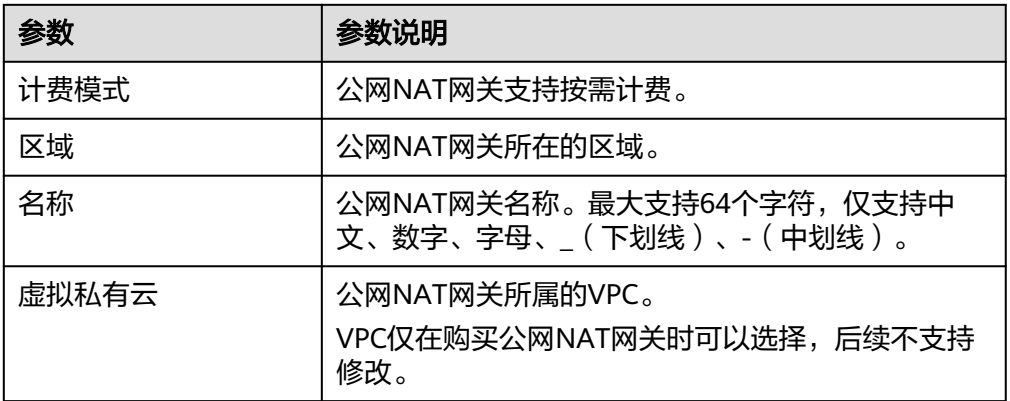

<span id="page-45-0"></span>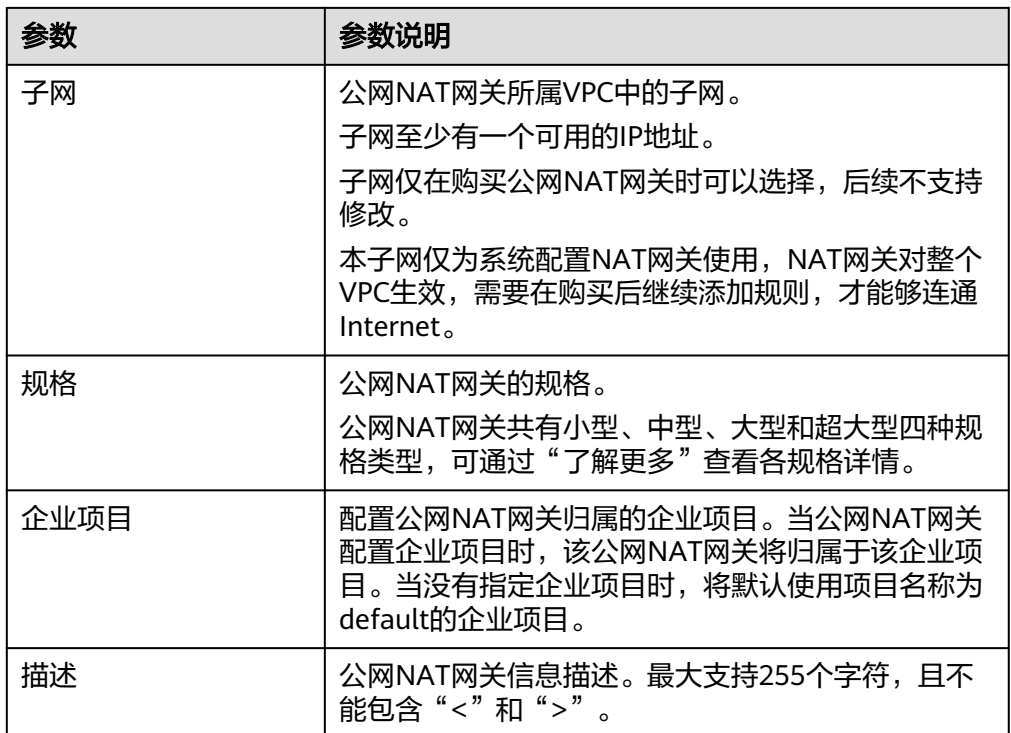

- 6. 单击"立即购买", 在"规格确认"页面, 您可以再次核对公网NAT网关信息。
- 7. 确认无误后,单击"提交",开始创建公网NAT网关。 公网NAT网关的创建过程一般需要1-6分钟。
- 8. 在"公网NAT网关"列表,查看公网NAT网关状态。

## **5.8** 步骤 **6**:添加默认路由

#### 操作场景

从第二个网关开始,需要在新路由表中创建0.0.0.0/0指向公网NAT网关的默认路由。

#### 操作步骤

- 1. 登录管理控制台。
- 2. 在管理控制台左上角单击 <sup>©</sup> ,选择区域和项目。
- 3. 在系统首页,选择"网络 > 虚拟私有云"。
- 4. 在左侧导航栏选择"路由表"。
- 5. 在路由表列表中,单击需要添加路由规则的路由表名称。
- 6. 单击"添加路由",按照提示配置参数。

单击 $\overline{\Theta}$ , 可以依次增加多条路由。

#### 表 **5-4** 参数说明

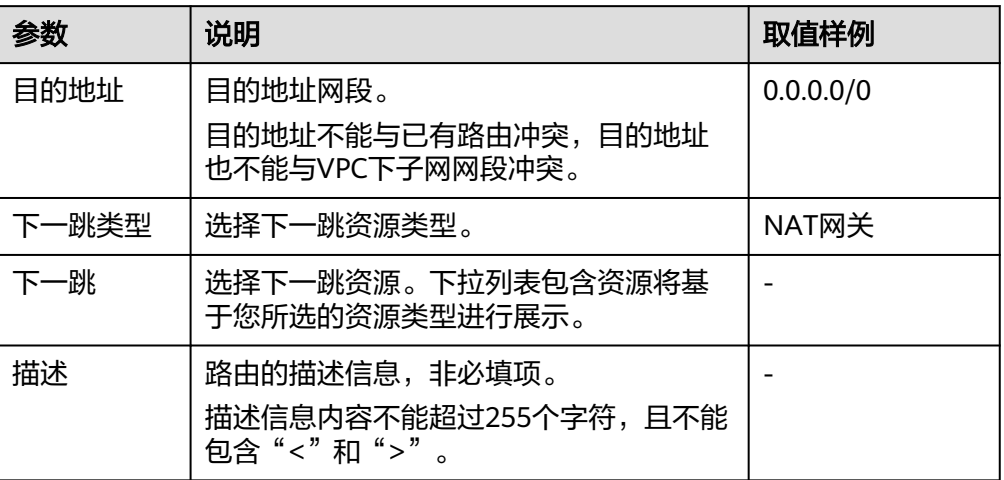

7. 单击"确定",完成添加。

## **6** 修订记录

<span id="page-47-0"></span>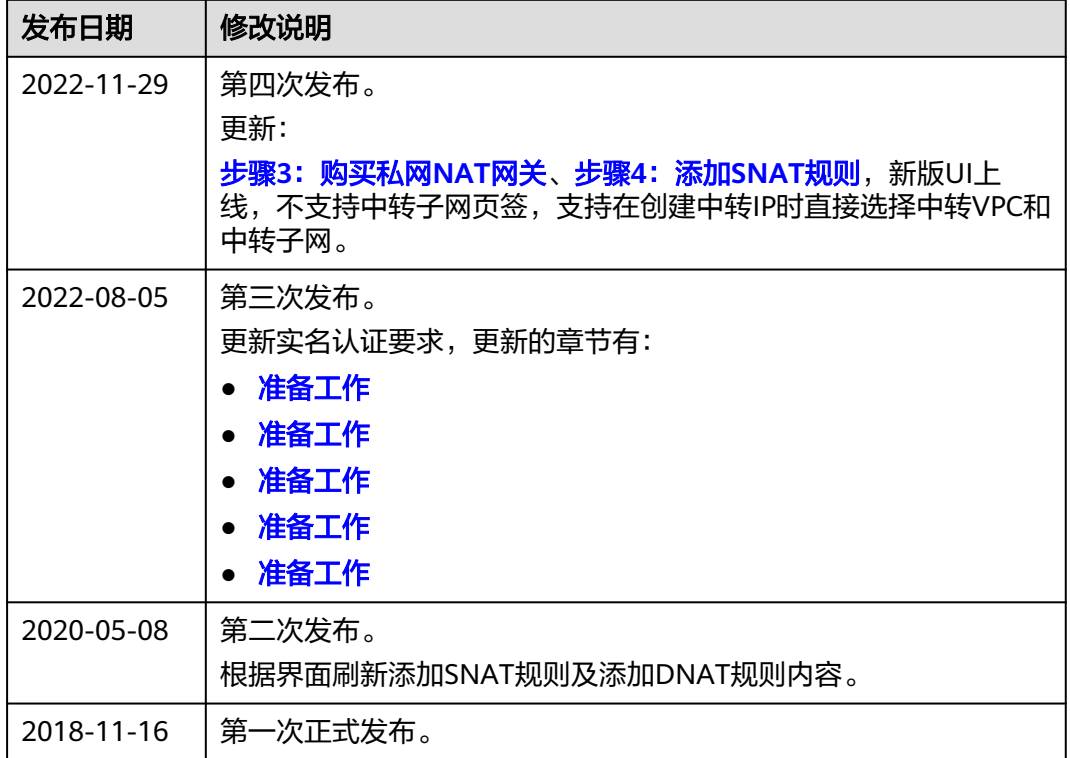